## **HP OmniBook 5000C/CT**

## Familiarization Guide

This guide is for experienced HP Response Center personnel, CEs, and reseller technicians, such as personnel who have already completed the HP Vectra PC family training course, or equivalent, and have at least six months of experience servicing the HP Vectra PCs.

It is a self-paced guide designed to train you to install, configure, and repair the OmniBook Notebook PC. You can follow it without having any equipment available.

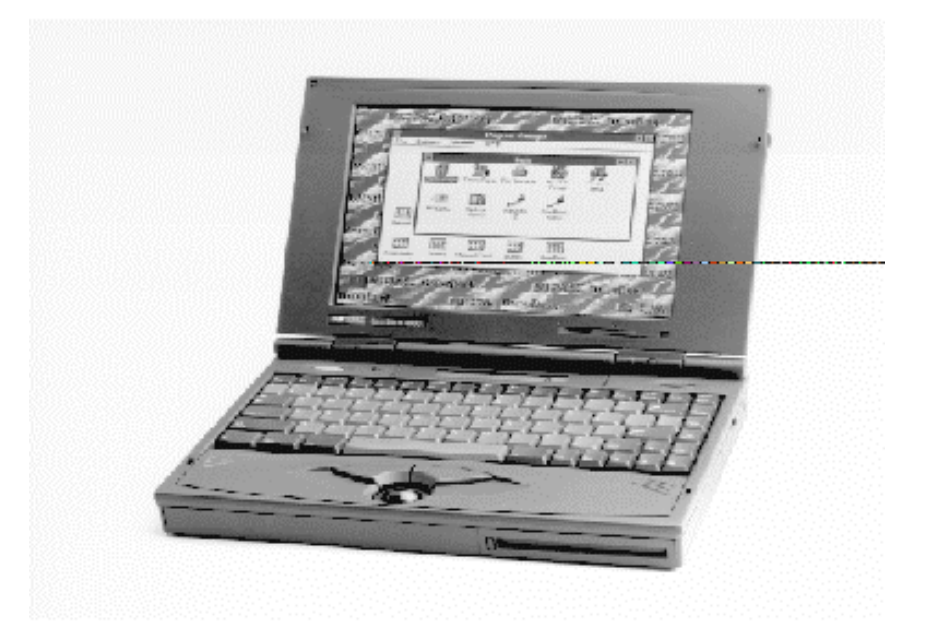

# Thank you for purchasing this Factory Service Manual CD/DVD from servicemanuals4u.com.

# Please check out our eBay auctions for more great deals on Factory Service Manuals:

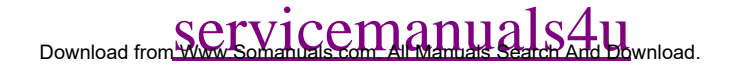

## **Notice**

In a continuing effort to improve the quality of our products, technical and environmental information in this document is subject to change without notice.

Last revision date: 09/19/96 4:48 PM

Hewlett-Packard makes no warranty of any kind with regard to this material, including, but not limited to, the implied warranties of merchantability and fitness for a particular purpose. Hewlett-Packard shall not be liable for errors contained herein or for incidental or consequential damages in connection with the furnishing, performance, or use of this material.

Hewlett-Packard assumes no responsibility for the use or reliability of its software on equipment that is not furnished by Hewlett-Packard.

As an ENERGY STAR partner, HP has determined that these products meet the ENERGY STAR guidelines for energy efficiency.

All Certifications may not be completed at product introduction. Please check with your HP reseller for certification status.

This equipment is subject to FCC rules. It will comply with the appropriate FCC rules before final delivery to the buyer.

ENERGY STAR is a service mark of the U.S. Environmental Protection Agency. IBM and OS/2 are registered trademarks of International Business Machines Corporation. Pentium and the Intel Inside logo are registered trademarks of Intel Corporation. Photo CD is a registered trademark of Kodak Corporation. Microsoft, MS-DOS, and Windows are registered trademarks, and the Genuine Microsoft Products logo is a trademark of Microsoft Corporation in the United States of America and in other countries. Sound Blaster is a trademark of Creative Technology Ltd.

© Hewlett-Packard Company 1996.

All Rights Reserved. Reproduction, adaptation, or translation without prior written permission is prohibited except as allowed under copyright laws.

Printed in U.S.A.

F1125-90048

# **Table of Contents**

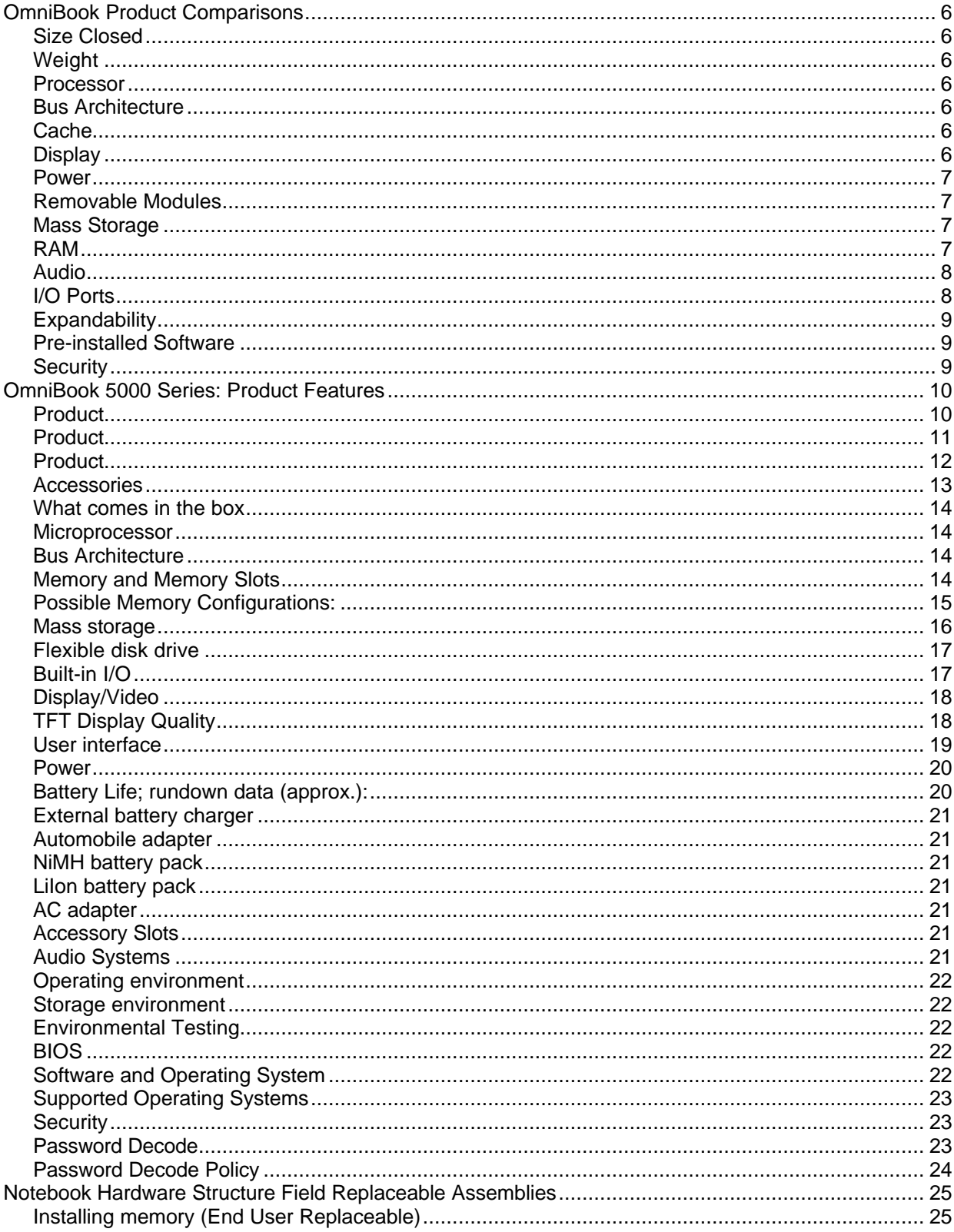

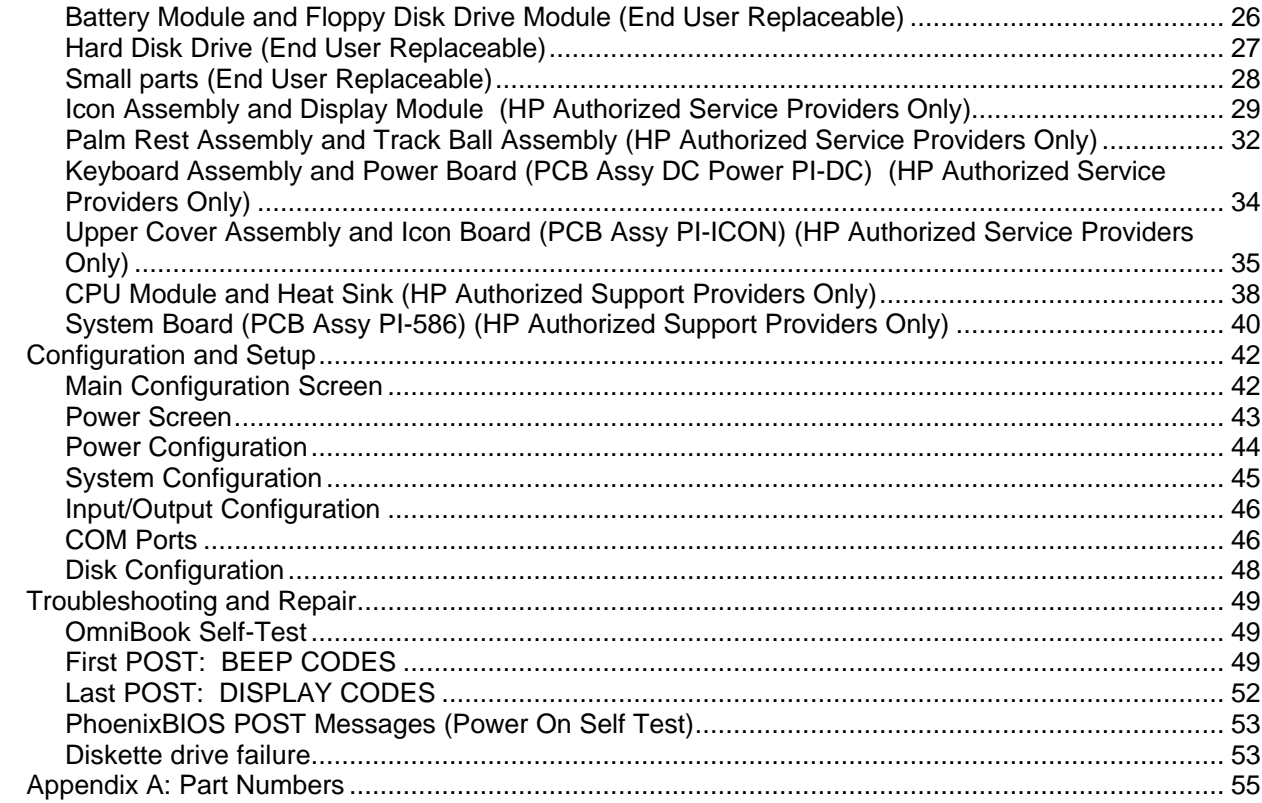

# **Table of Figures**

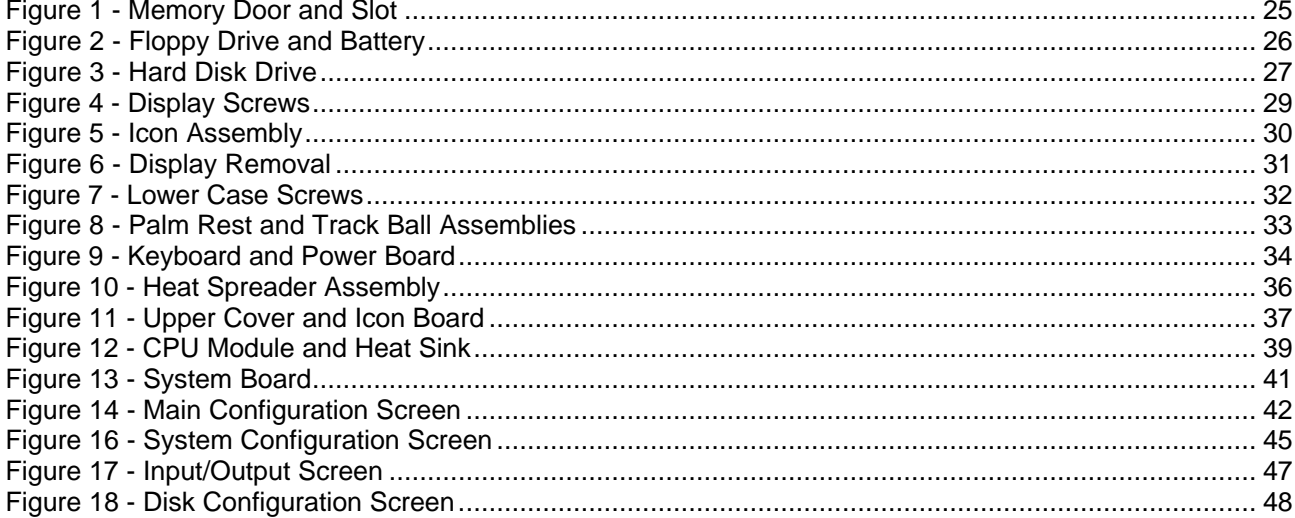

# **OmniBook Product Comparisons**

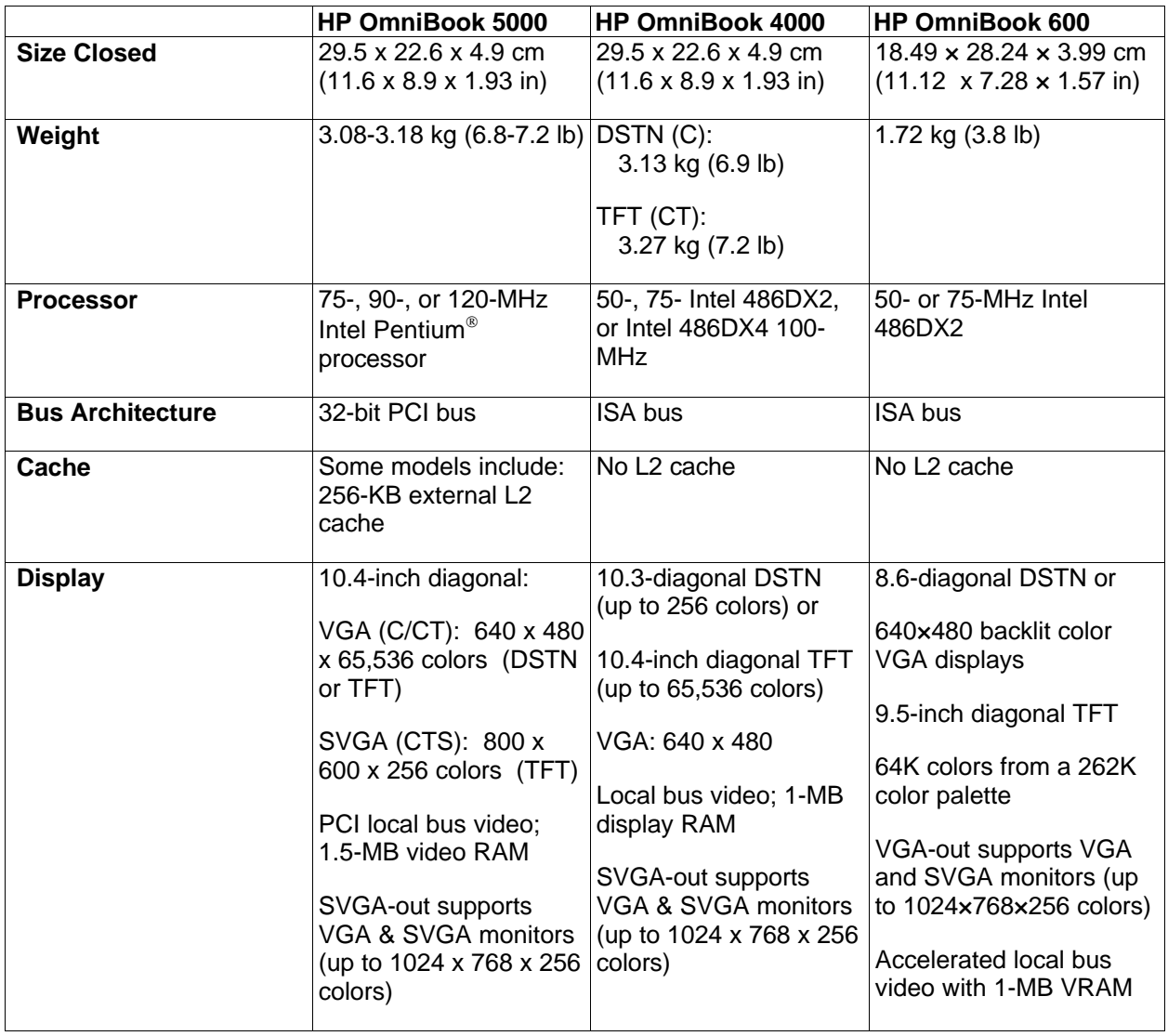

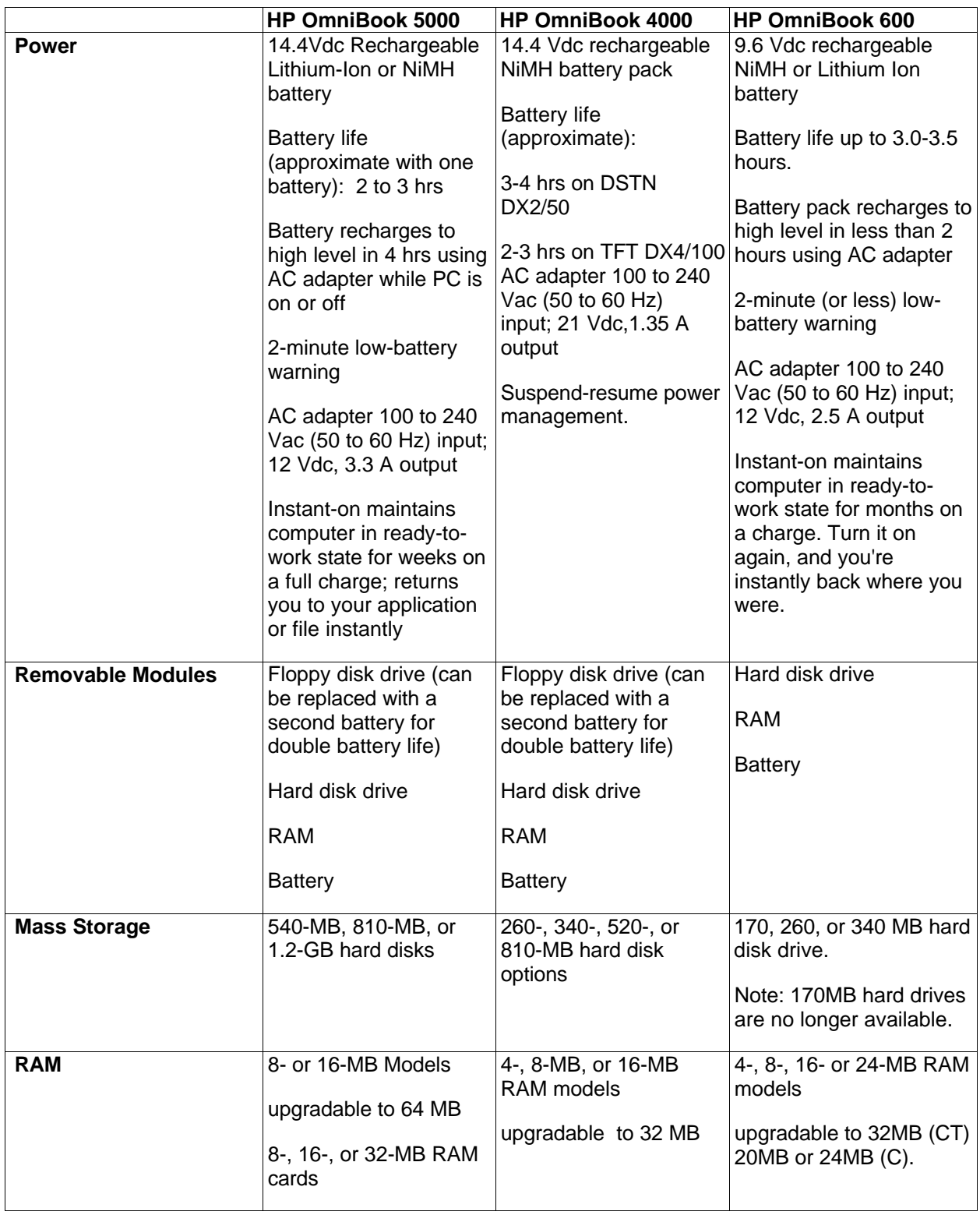

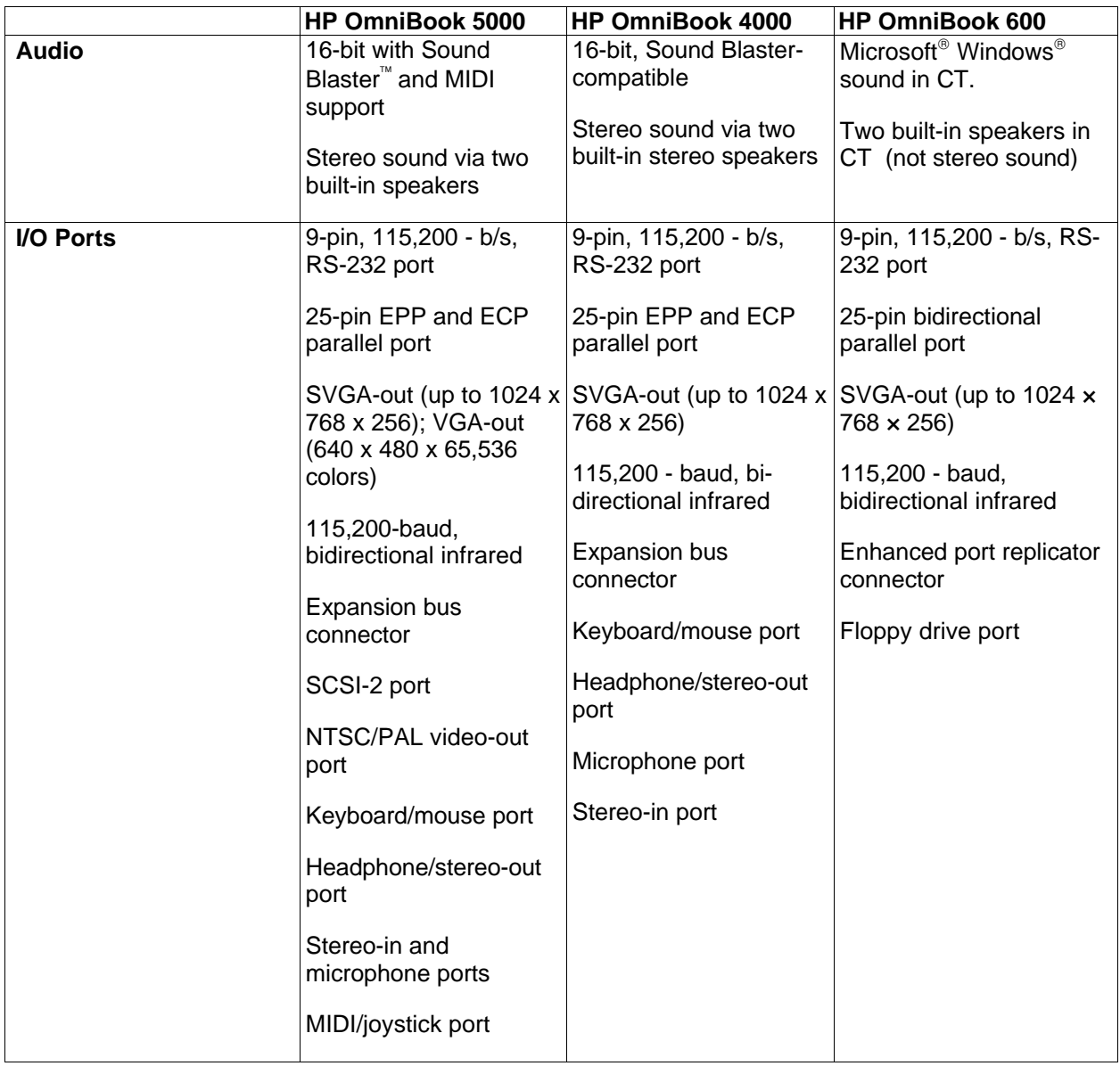

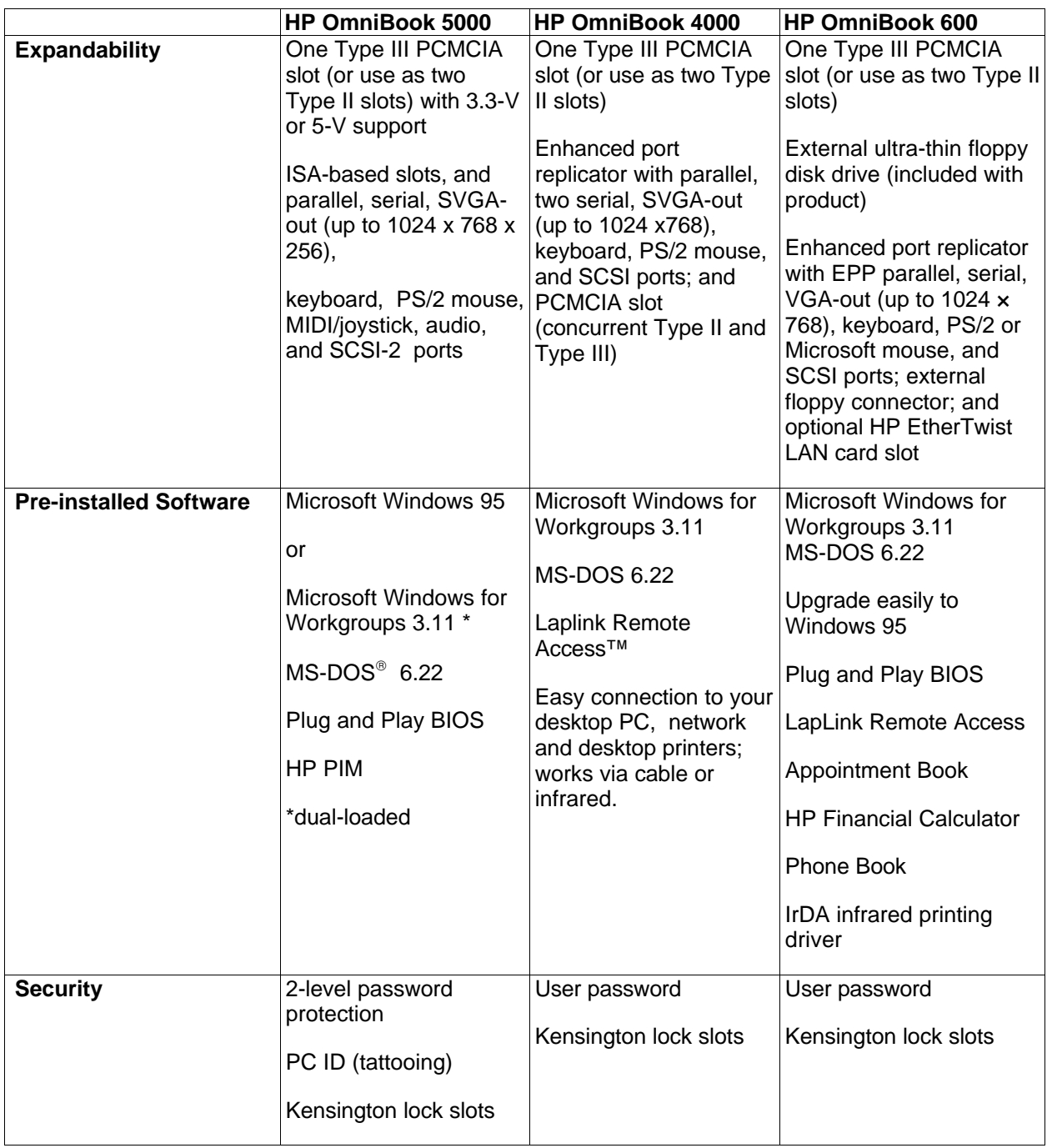

## **OmniBook 5000 Series: Product Features**

- **Description** Premium performance with Pentium processing and PCI bus, optimized for notebook PCs.
- **Models** This is a complete list of all the standard OmniBook 5000 models now available. Factory special options are not included in this listing. New models will continue to be introduced.

Please refer to the Hewlett-Packard Corporate Price List for currently available models and options.

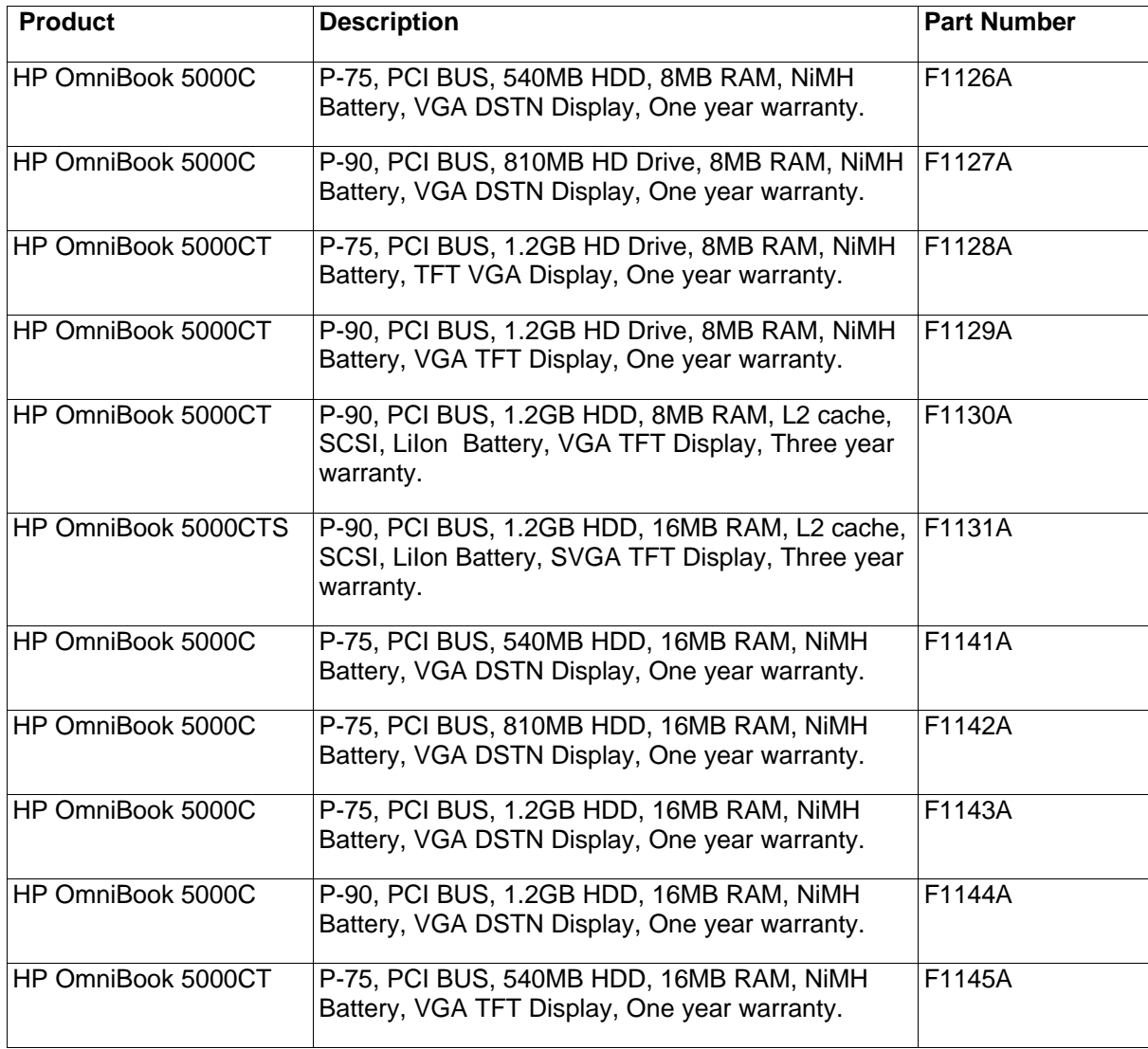

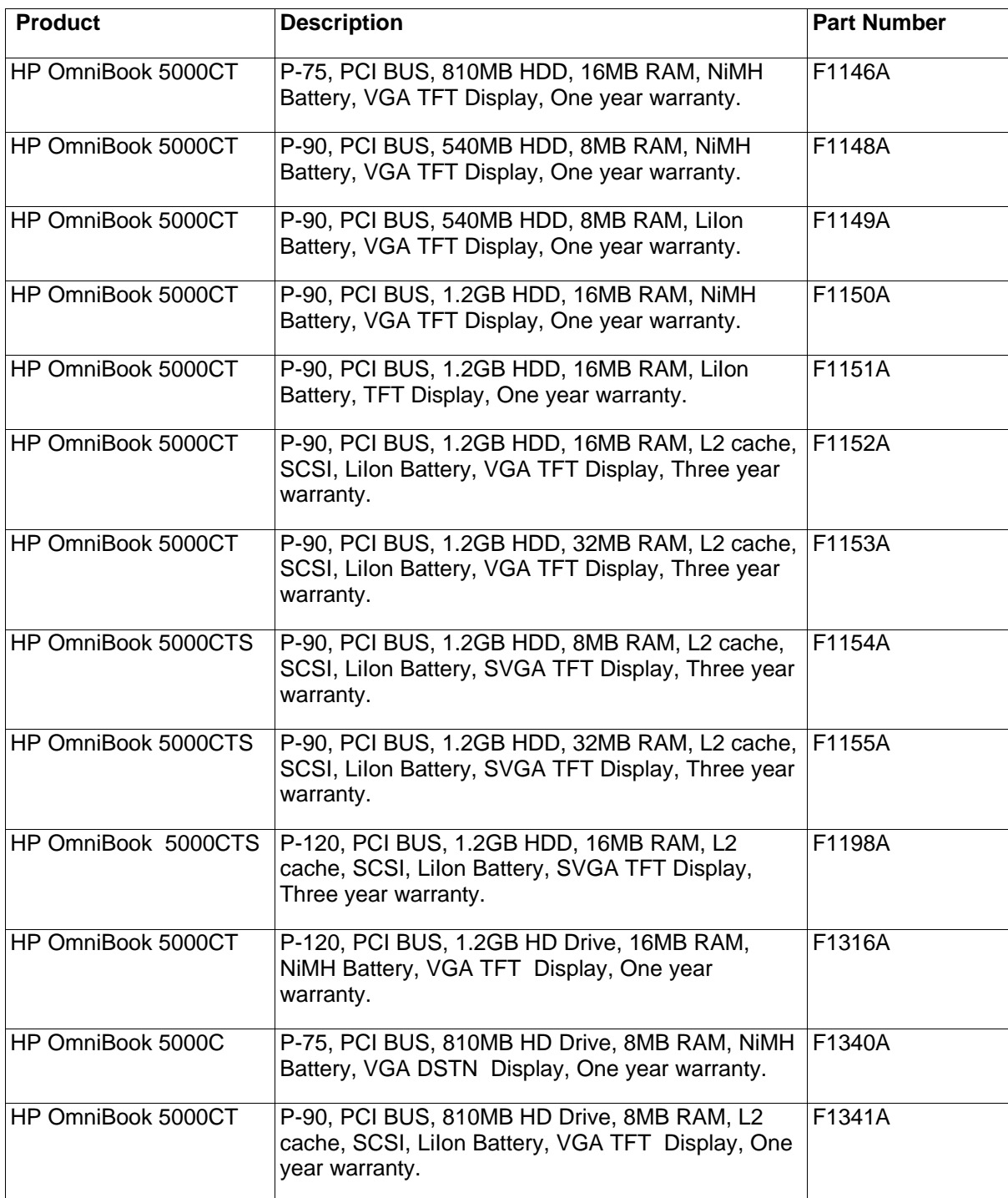

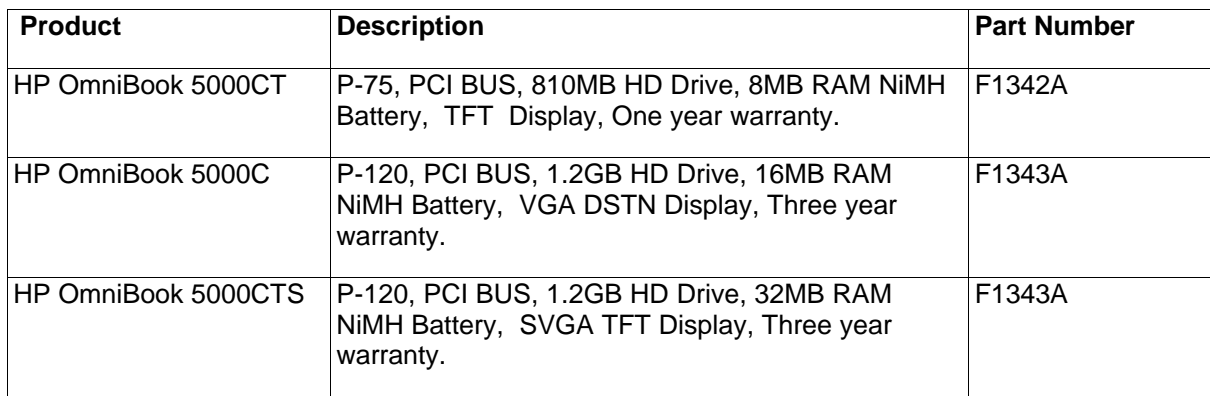

#### $Accessories$

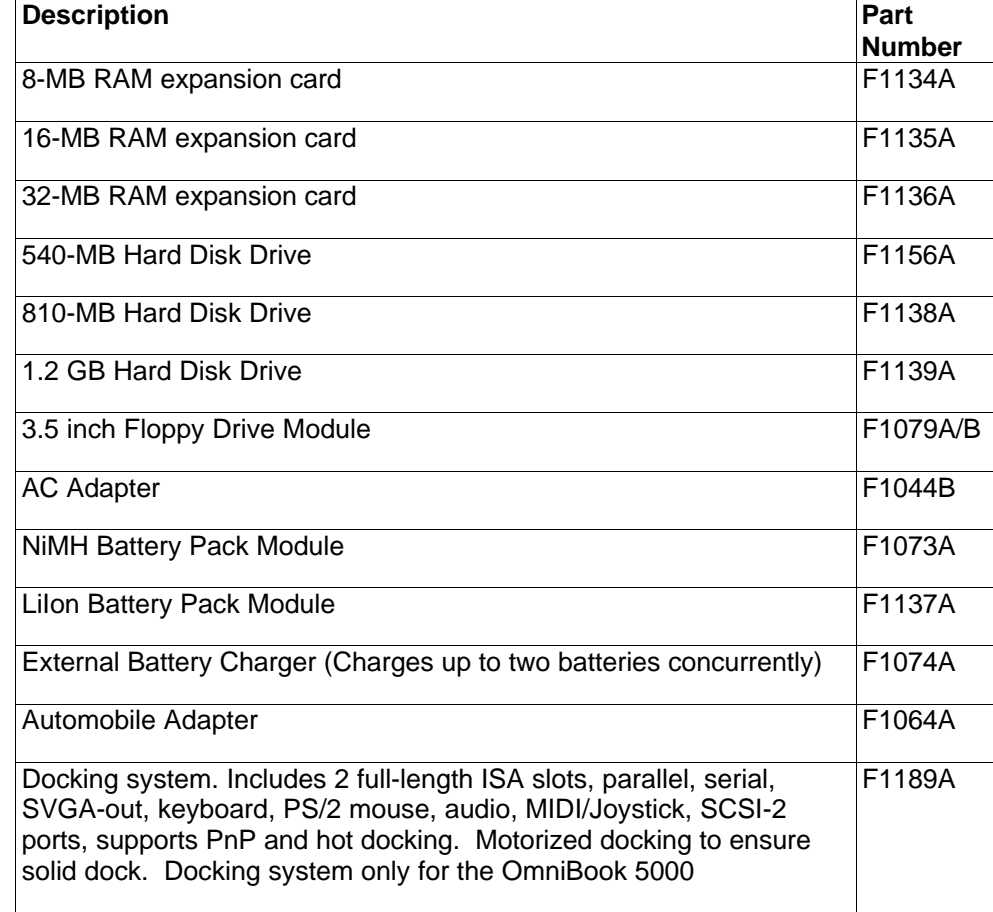

**OmniBook 5000 enhancements over the OmniBook 4000.**

Pentium P54LM CPU, 90 MHz, Opti Viper chip set

Add L2 cache option, 256KB

Chips and Technologies Inc. (65545) PCI bus VGA Controller with 1.5 MB of display

SVGA Display option (800 x 600 x 256 colors)

New RAM modules: 8-MB, 16-MB, 32-MB

Instant-On feature added

5V Self-Refresh DRAM, Power supply changes for "Instant On"

Lithium Ion Battery

Fast SCSI-2 port on the notebook (on some models)

NTSC/PAL port for hook up to TV monitors

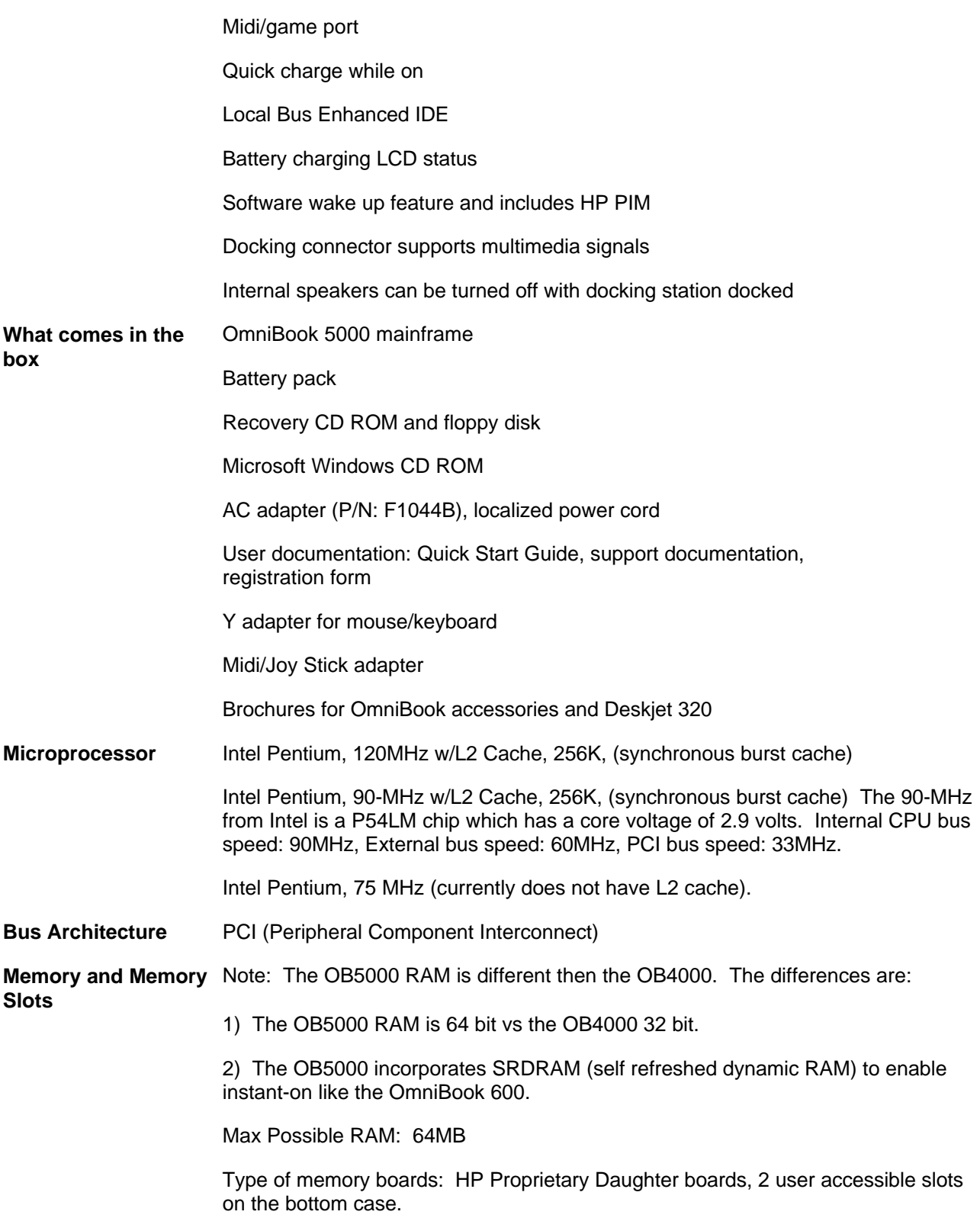

Expansion Memory Board Options:

8-MB RAM, p/n: F1134A 16-MB RAM, p/n: F1135A 32-MB RAM, p/n: F1136A

RAM Manufacturer: Multiple Vendors: NEC, Samsung, etc.

Cycle time: 70 ns

### **Possible Memory Configurations:**

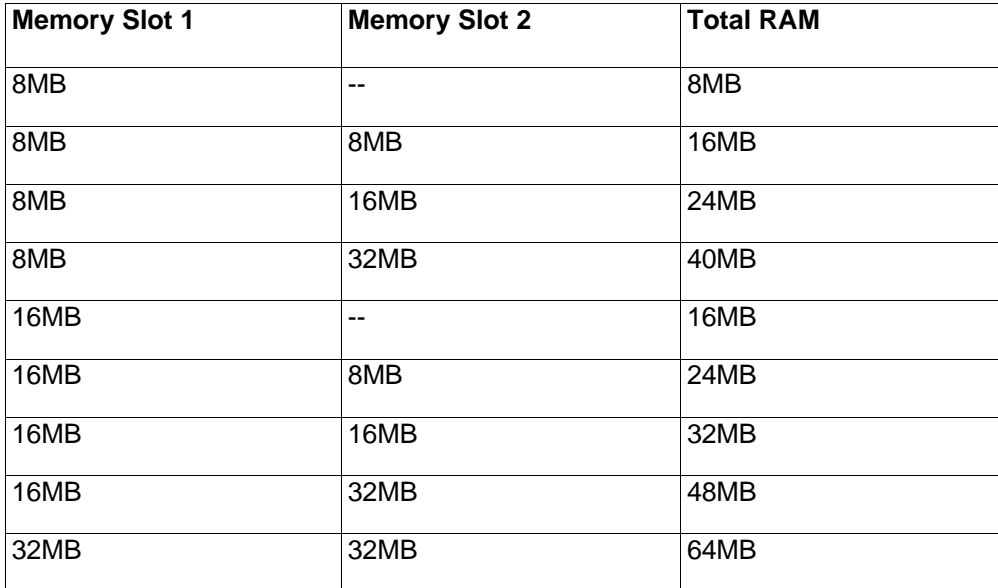

#### **Mass storage** The hard disk drive can be removed by the user for easy upgrades. The hard drive is located on the bottom case and with the removal of one screw the hard drive can be replaced.

Hard drive manufacturer: IBM® and Toshiba (subject to change without notice).

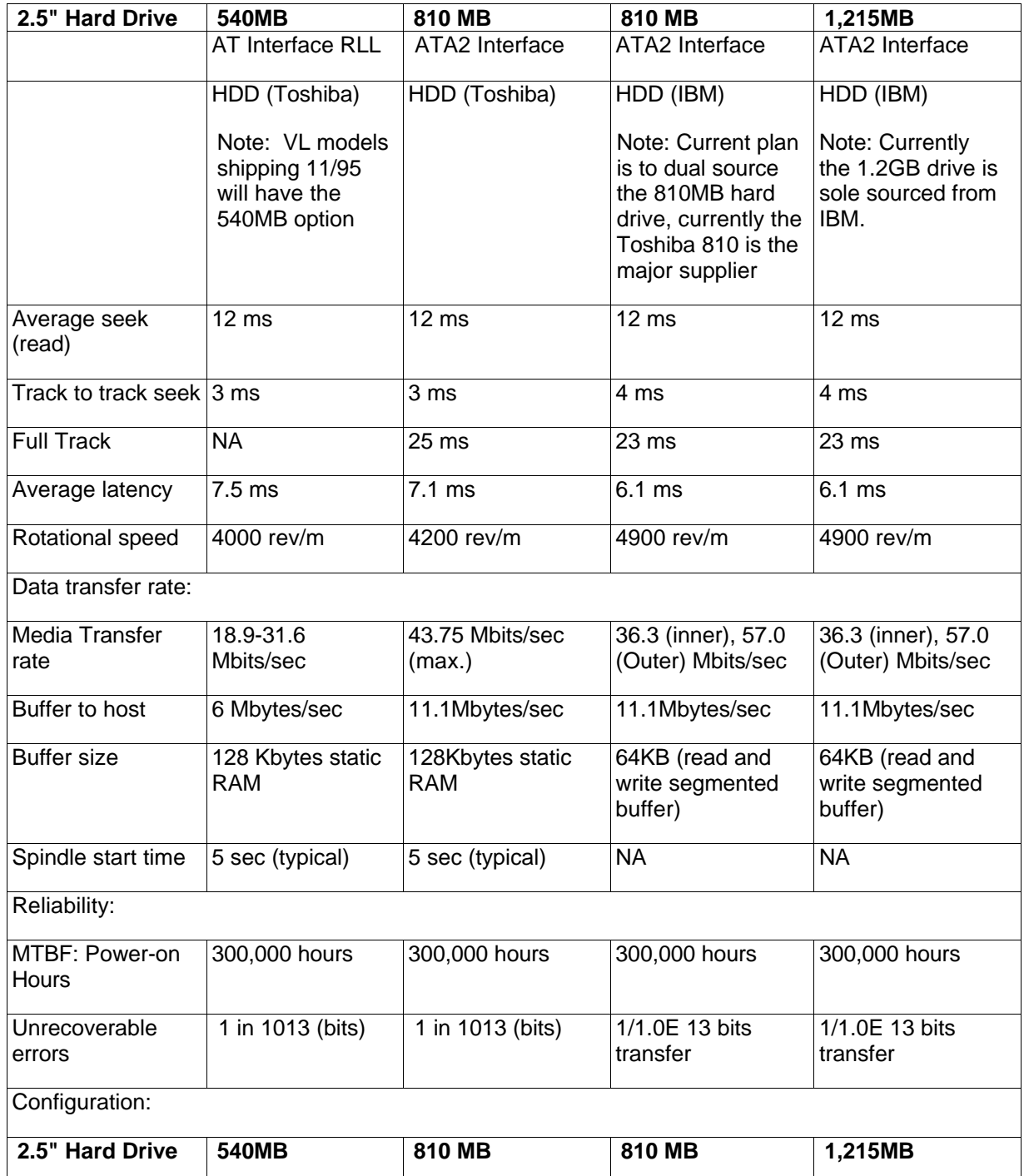

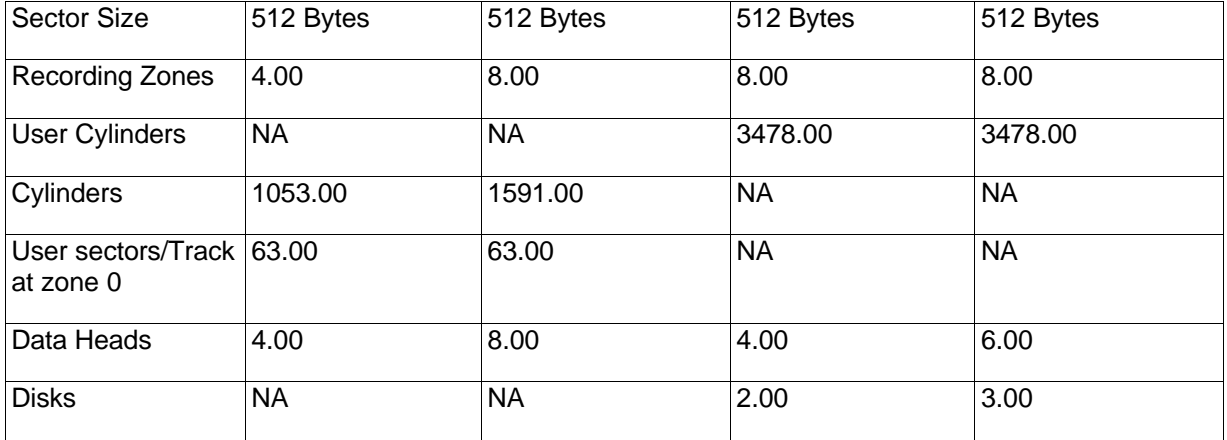

Note: The hard disk drive can be removed by the user for easy upgrades. The hard drive is located on the bottom case and with the removal of one screw the hard drive can be removed. The hard drive plastic case on the OB5000 is changed from the OB4000 due to a design change requirement; therefore, they are not interchangeable between platforms.

**Flexible disk drive** Internal 3.5 inch, 1.44-MB flexible disk drive is standard on all models. The flexible disk drive can be easily removed by the user and replaced with an additional battery pack to double battery life. This is part of the modularity features of the OmniBook 5000.

> Manufacturer: F1079A = Canon; F1079B = NEC (subject to change)

**Built-in I/O** 9-pin, 115,000-b/s RS-232 port, UART 16550

25 pin bi-directional ECP and EPP parallel port

SVGA out (up to 1024 x 768 x 256 colors) with simultaneous viewing VGA out (640 x 480 x 65,536 colors)

115,000-b/s bi-directional infrared port. Note: Infrared hardware can support the IRDA (Infrared Data association) higher speed standards when available.

Expansion Bus Connector for connecting to the docking station.

SCSI-2 port, mini 50 pin. Controller: AMD, 32-bit PCI bus, 10 MBps, asynchronous max. transfer

NTSC/PAL port

Keyboard/mouse port

Headphone/stereo-out port

Microphone port

Stereo-in port

MIDI/joystick port

#### $Display/Video$

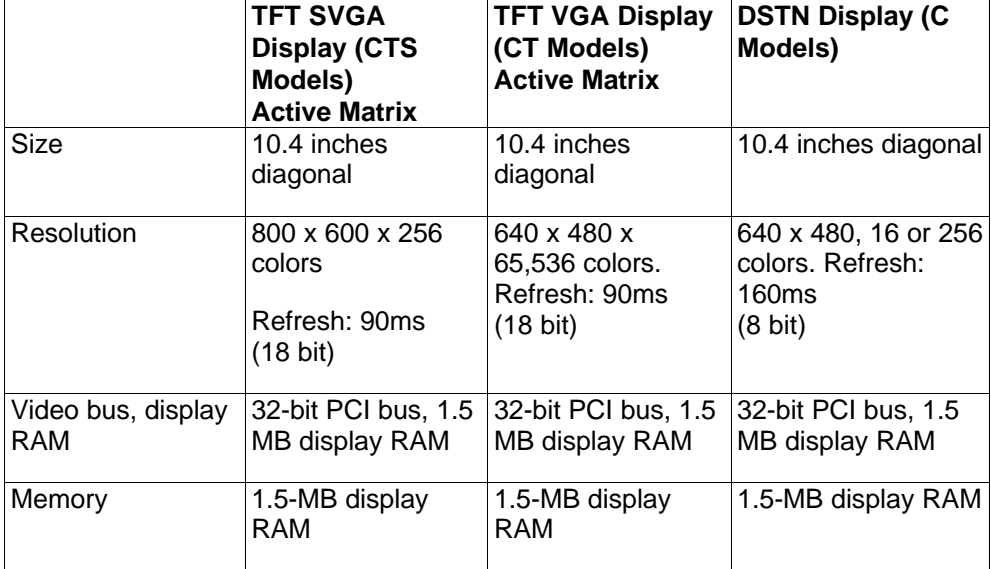

Display Manufacturer: Hitachi

Video graphics controller chip: Chips and Technologies CT 65545

External video resolution (both types): Supports VGA/SVGA external monitors with up to 1024 x 768 x 256 colors in noninterlaced mode. Resolution options:

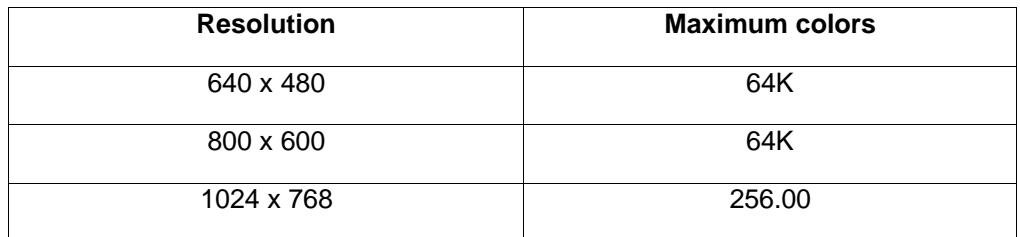

Auto detection of external monitor without rebooting

Note: Includes option to simultaneously display external video and notebook display.

**TFT Display Quality** TFT display manufacturing is a high precision but imperfect technology and manufacturers cannot currently produce large displays that are cosmetically perfect. Most if not all TFT displays will exhibit some level of cosmetic imperfection. These cosmetic imperfections may be visible to the customer under varying display conditions and can appear as bright, dim or dark spots.

> This issue is common across all vendors supplying TFT displays in their products and is not specific to the HP OmniBook display.

The HP OmniBook TFT displays meet or exceed all TFT manufacturer's standards for cosmetic quality of TFT displays. HP does not warrant that the displays will be free of cosmetic imperfections.

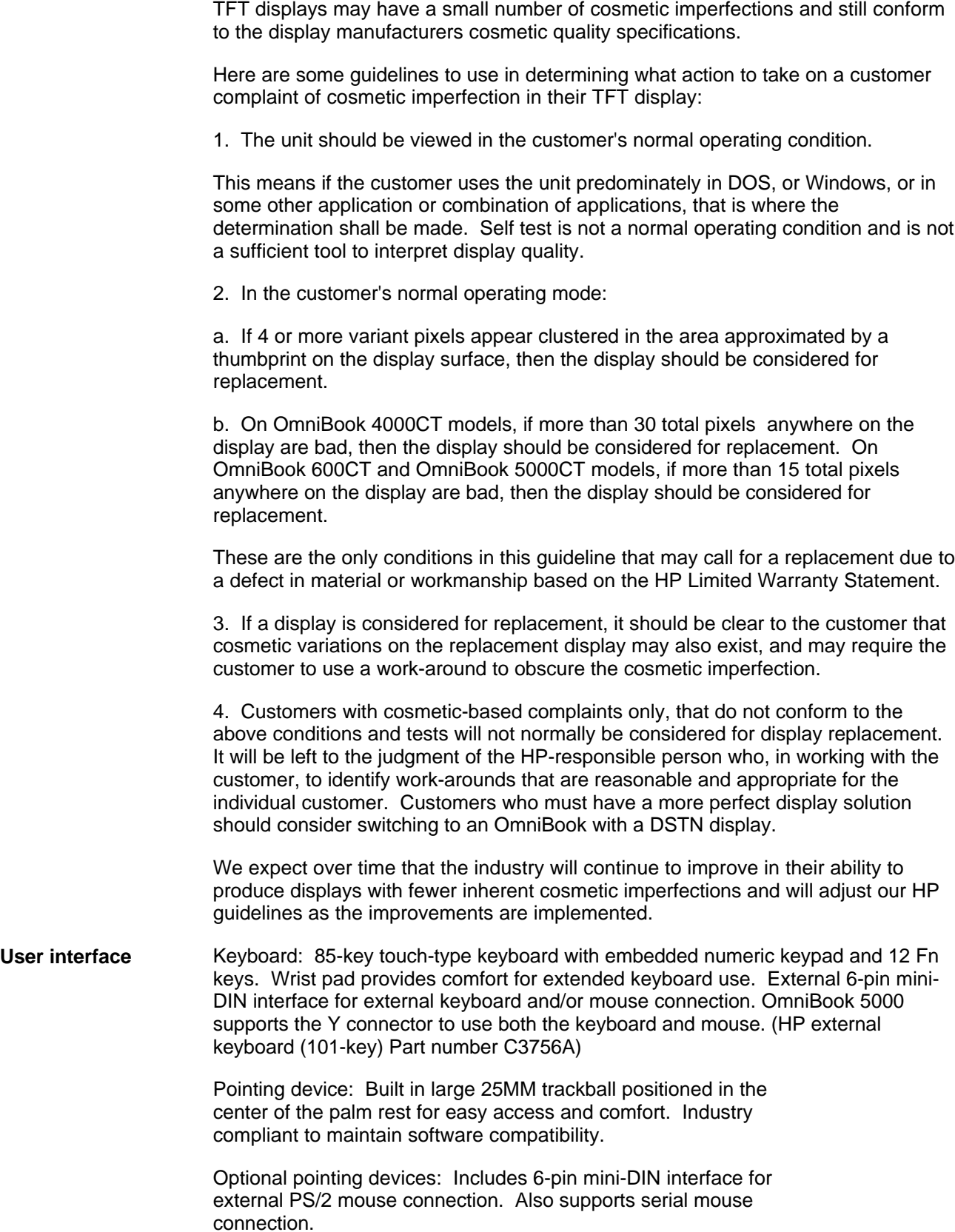

19

**Power** Battery types: Removable 14.4-Vdc rechargeable NiMH (same as OmniBook 4000) and new Lithium Ion battery [LiIon (OmniBook 5000 only)]. Both battery types do not require complete discharge before recharging. There is no "memory" effect that reduces battery life.

**Battery Life; rundown data (approx.):**

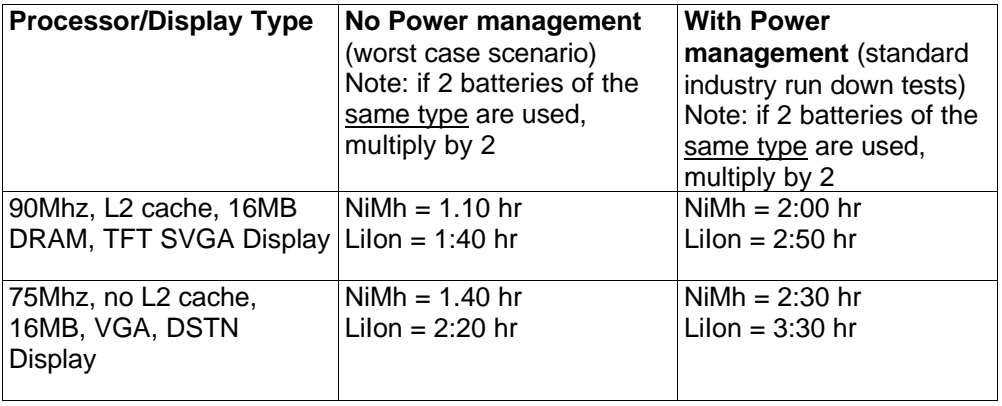

Note: The LiIon battery will not work on the OmniBook 4000 -- the recharging circuitry will not accept it. The LiIon battery is double-keyed and will not plug in to the OB4000.

Recharge time:

NiMh: 2 hr 45 min LiIon: 4 hrs

Note: If unit has 1 Lilon and 1 NiMh:  $4 \text{ hrs} + 2 \text{ Hr} + 45 \text{ min} = 6 \text{ hrs} + 45 \text{ min}$ . If unit has 2 LiIon: 4 hrs + 4 hrs = 8 hrs. User can utilize any combo of LiIon and NiMh batteries in the OB5000.

Low battery signals: 2-minute low battery warning. Unit will shut down if battery warning ignored to ensure data retention.

Instant on: Maintains OmniBook in ready-to-work state for weeks on a full charge; when turned on it returns *instantly* to previous state. No waiting for restoring from disk. Accomplished by the use of self refreshed DRAM technology. Note: The OmniBook 5000 utilizes the same technology as the OmniBook 600 to achieve the instant on feature.

Smart Battery: The OmniBook 5000 uses "Smart" battery technology. The battery itself contains an ASIC (Application Specific Integrated Circuit) that is able to continuously test and track the status of the battery. The OmniBook BIOS can then receive high-quality information about the battery condition directly from the hardware and not interrupt the CPU. The OmniBook 5000 no longer has to rely on software to determine the condition of the battery. The condition can be checked using two methods that receive information from the BIOS (CONFIGURATION [fn][f2], Windows Control Panel Power).

Energy S.T.A.R. compliant

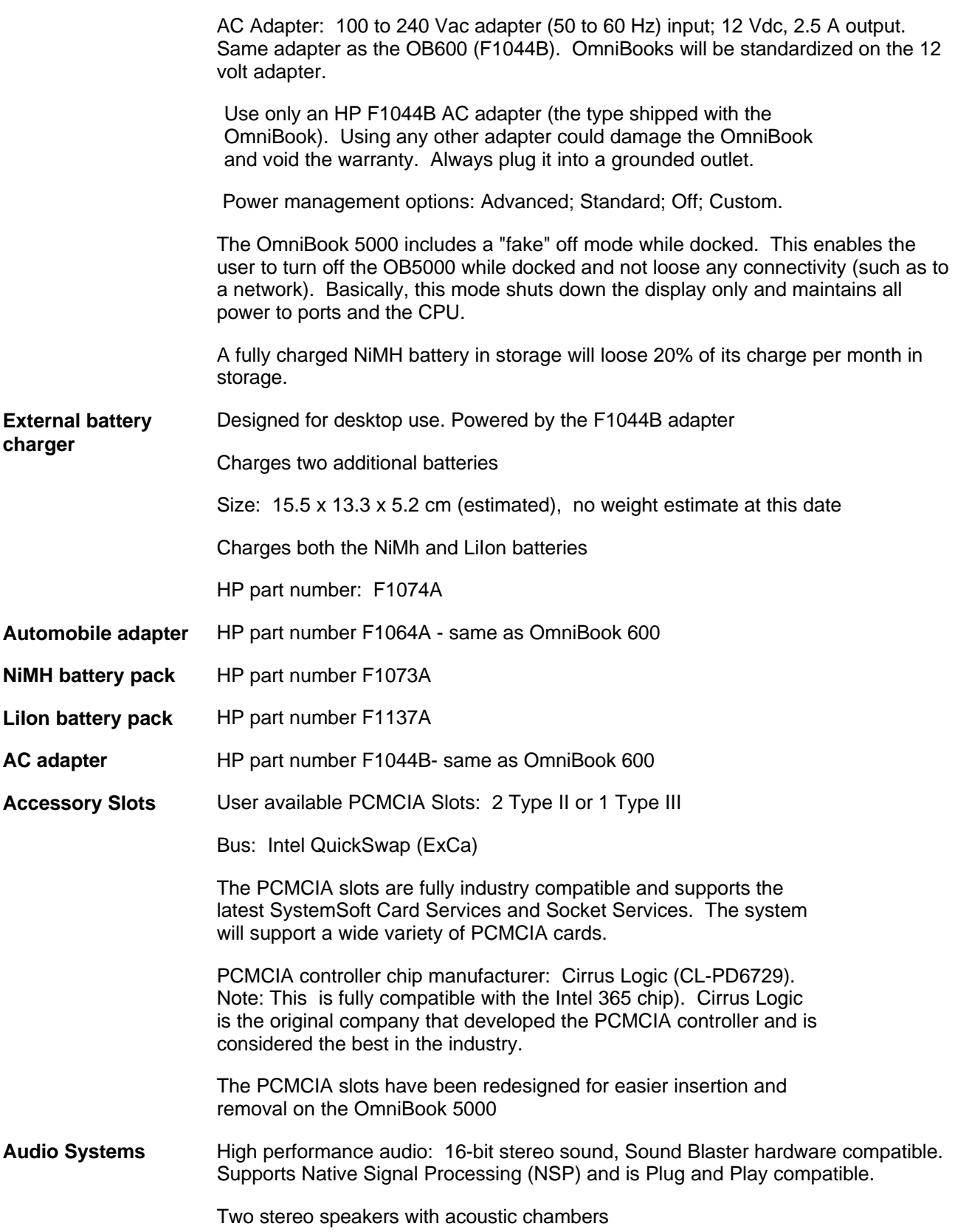

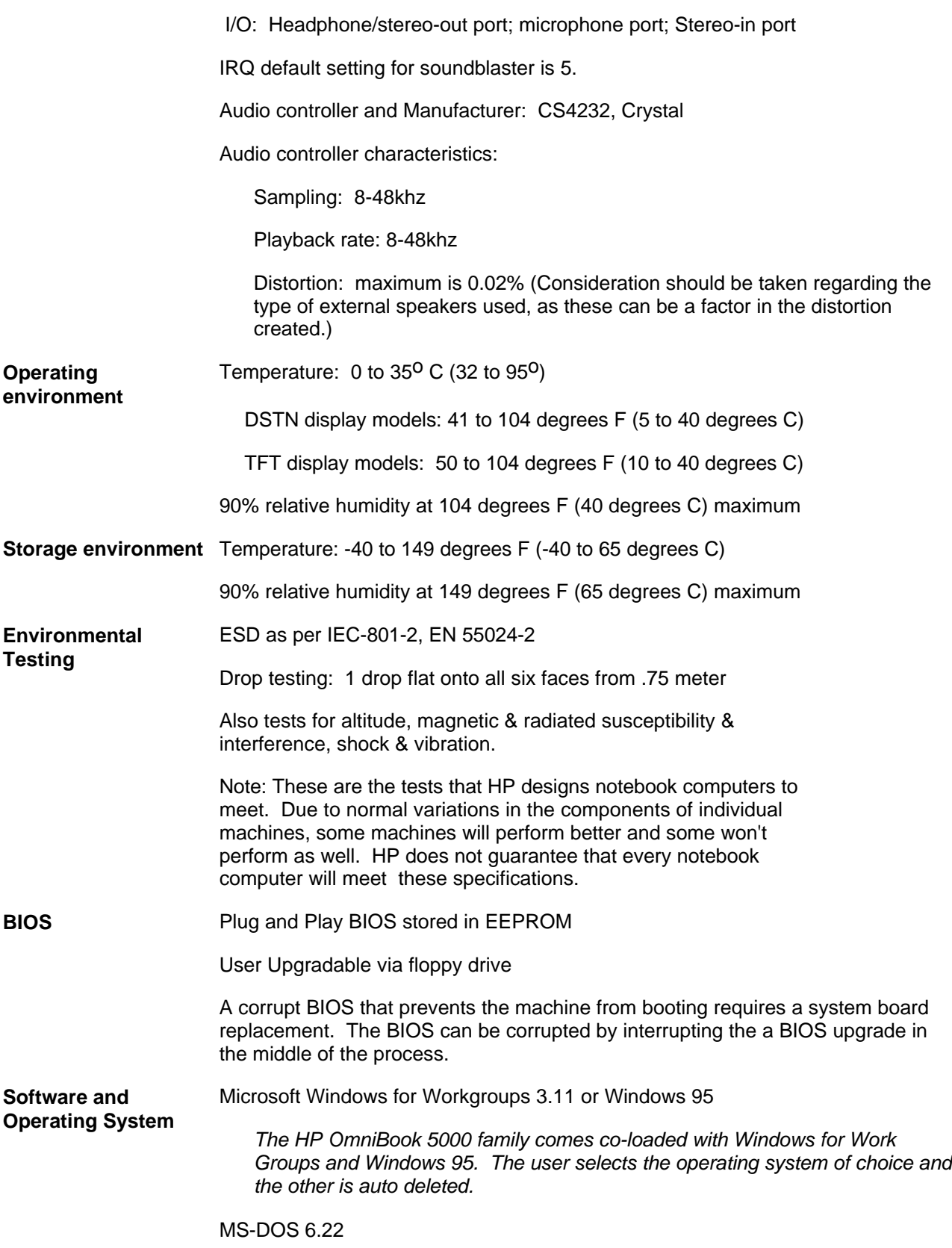

#### **Supported Operating Systems** MS DOS version 6.22\*

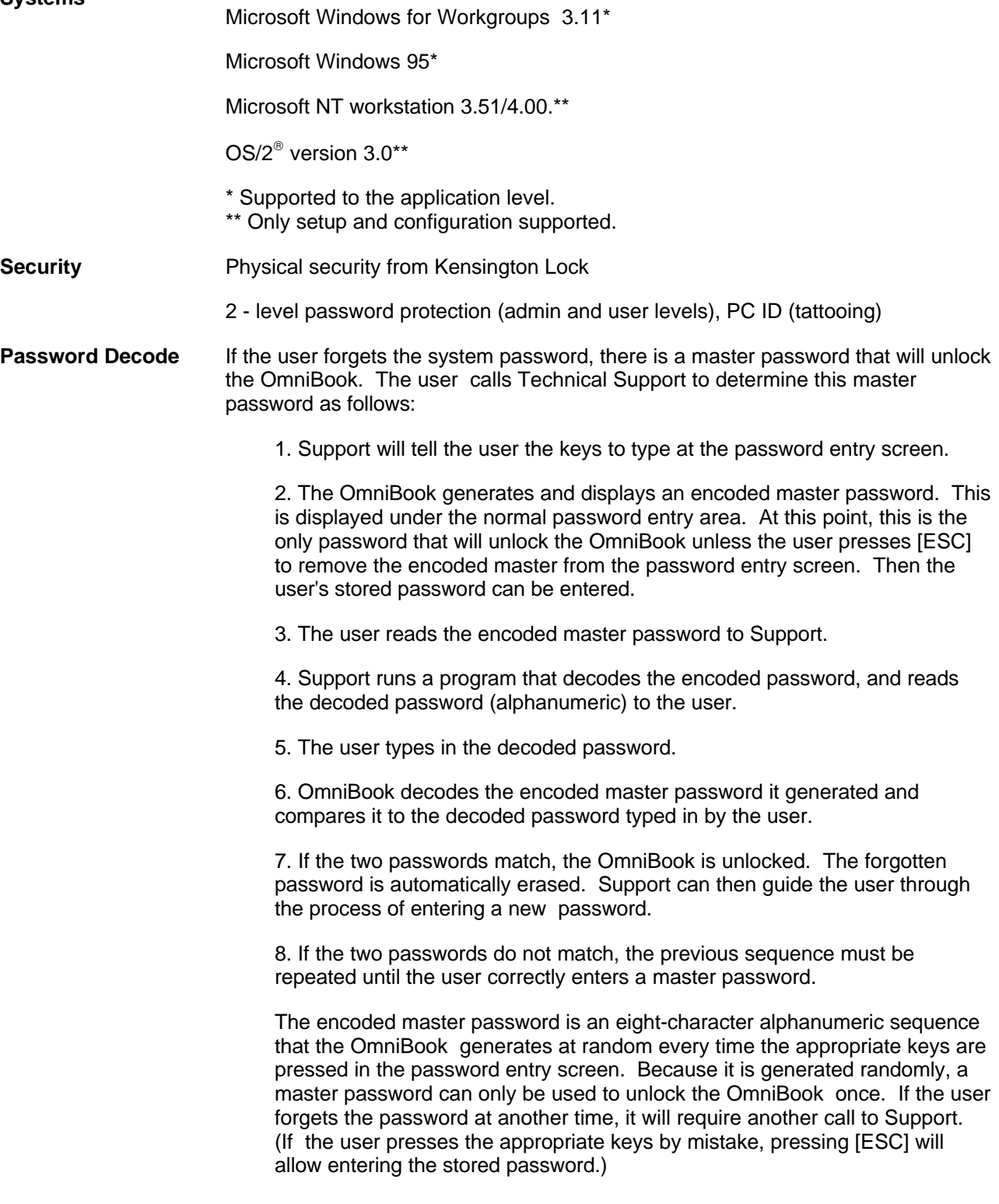

#### **Password Decode Policy** The password descramble programs for the HP OmniBook PCs are protected as HP Company Private information. They may not be copied, backed-up, printed or distributed. There are only six official copies of each program.

In addition to protecting the program itself, it's use is also controlled. Hewlett-Packard and authorized support providers must ensure with written evidence that the OmniBook that is being "descrambled" is actually in the hands of the unit's actual and current owner. This requires a sales receipt showing the unit serial number and owner's name, or a written statement from the owner attesting that they are the owner of the unit. The statement can be a FAX copy of the document. The fact that the unit is in the hands of an HP representative on the behalf of the customer is not evidence of ownership. In addition, HP will not descramble a unit for any non-owner, even if it involves law enforcement agencies. If you receive such a request, you should notify management and HP Corporate Legal immediately. (These requests may require a court order prior to our participation.)

Further, you must log the name, serial number and date of the running of the descramble program, and file the written backup with the log. The log and backup is subject to standard record's retention process and review.

The final issue relating to descramble of passwords is that HP cannot provide information to users that would assist them in improperly descrambling a password and opening a unit.

## **Notebook Hardware Structure Field Replaceable Assemblies**

Torque Specification: For M2.6 screws; 5.0 +/- 1 in-lb

### **Installing memory**

(End User Replaceable)

#### **Caution: To avoid damage from electrostatic discharge, be sure to ground yourself prior to installation or removal of memory.**

The OmniBook 5000 family has two memory locations for expanding system RAM. The memory locations are under the cover on the back of the computer. Remove the cover by lifting at the finger indent.. The factory installed RAM module is located in the back pair of sockets. To add an additional 8MB, 16MB, or 32MB of RAM, use the front location. To expand beyond 40MB or 48MB of memory, you must discard the factory installed card and replace it with either a 16MB or 32MB memory module.

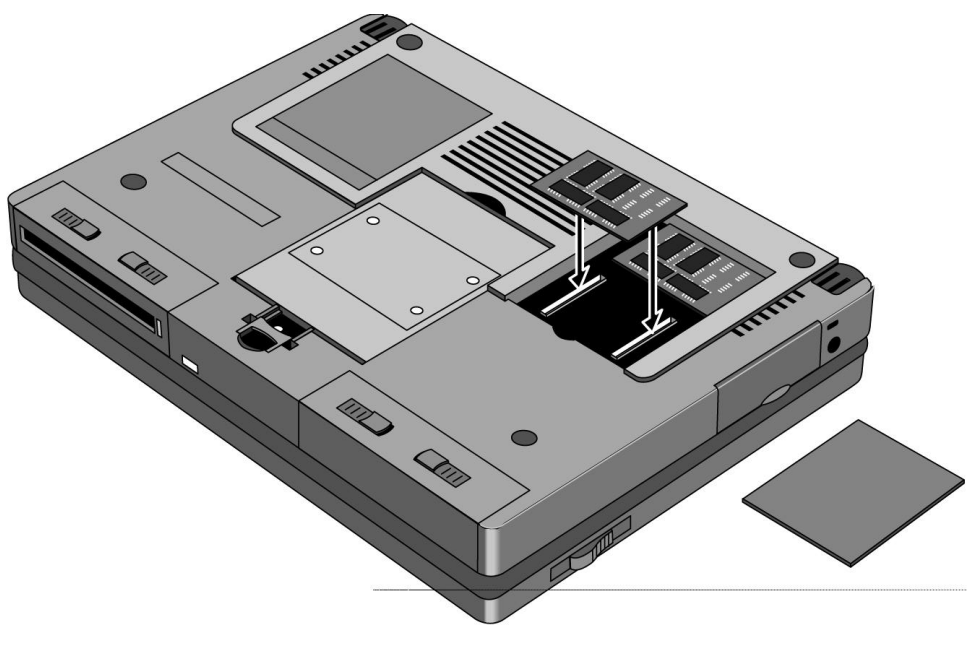

Figure 1 - Memory Door and Slot

### **Battery Module and Floppy Disk Drive Module**

(End User Replaceable)

**Caution: Do not mutilate, puncture, or dispose of the battery in fire. The battery can burst or explode, releasing hazardous chemicals. A rechargeable battery pack must be recycled or disposed of properly.**

The Battery and Floppy Disk Drive Modules are user replaceable. A second Battery Module may be installed in the Floppy Disk Drive Bay. This doubles the battery life of the OmniBook 5000.

To remove either module, turn the OmniBook over. Squeeze the two levers together and slide the module forward.

**Warning: Be careful not to short the terminals on the battery. This can generrate a lot of heat, causing burns and fire as well as damage to the battery.**

Reverse the procedure to install a new Battery or Floppy Disk Drive Module.

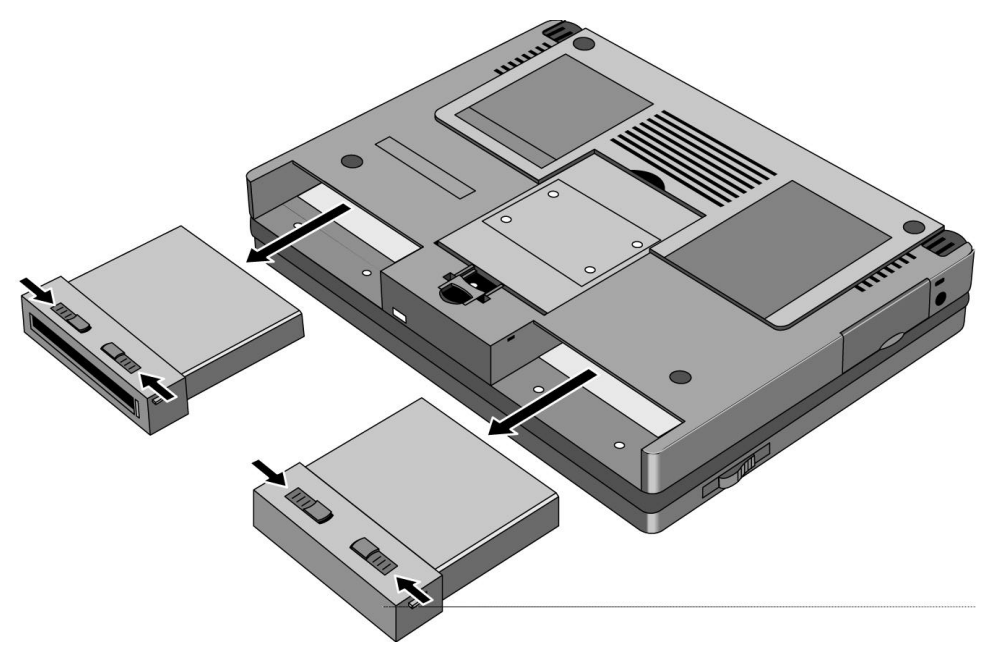

Figure 2 - Floppy Drive and Battery

### **Hard Disk Drive** (End User Replaceable**)**

The Hard Disk Drive Module is user replaceable.

#### **Caution: Handle the hard disk drive only by its edges to avoid damage from electrostatic discharge.**

To remove the Hard Disk Drive Module, remove the screw under the latch on the hard drive. Push the Hard Drive Module Forward - do not pull on the latch - it is not strong enough, use the back edge of the module in front of the depression in the bottom case instead.

Reverse the procedure for installation. To ensure proper pin placement, hold the Hard Disk Drive by the sides, being careful not to touch the pins. Turn the OmniBook on its backplane (where all the ports are) and place the hard drive into the slot and allow gravity to drop the drive down the remaining distance into the slot. The pins will line up and a small push thereafter will ensure it is seated correctly.

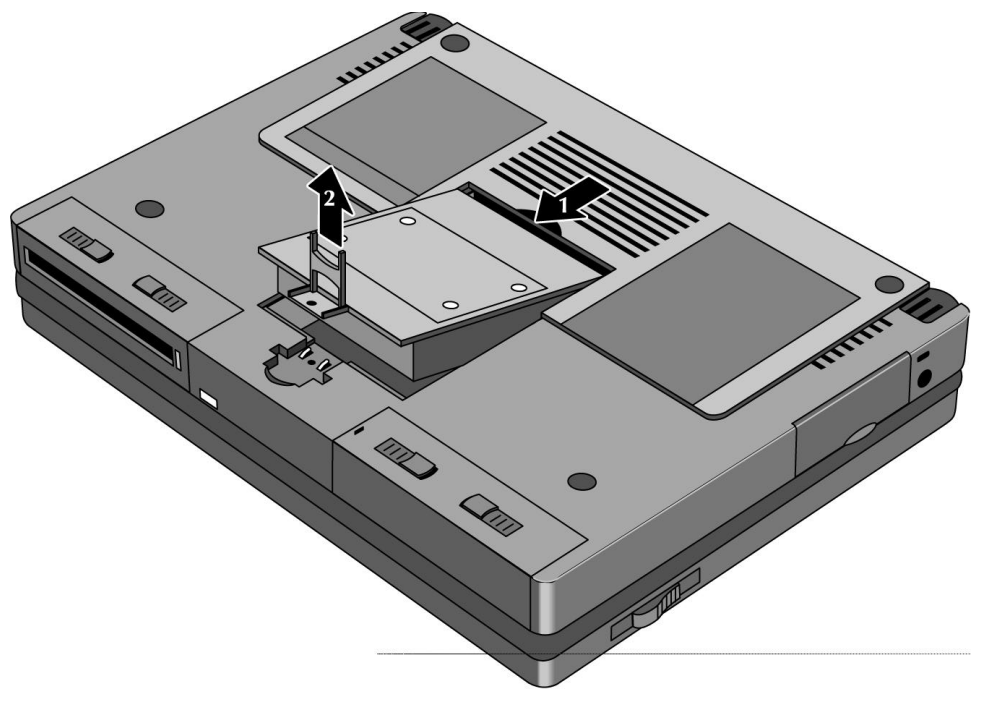

Figure 3 - Hard Disk Drive

### **Small parts** (End User Replaceable)

The expansion door, I/O door, rubber feet, and memory door are all replaceable.

The remove the I/O door, open it fully. Flex the door so that the center hinge separates from backcase. Continue to flex until side pins clear holes in back case. To reassemble, simply reverse the procedure.

The expansion door is removed by opening it fully and flexing it in the middle until the pins in the backcase disengage from the slots in the side of the door. To reassemble, reverse the procedure.

The rubber feet are adhered to the bottom case with adhesive.

The memory door snaps on and off.

### **Icon Assembly and Display Module**

(HP Authorized Service Providers Only)

To remove the display module and/or Icon Assembly on the OmniBook 5000C, CT, and CTS turn the unit over, raise the feet, and withdraw the two Phillips screws from under the feet in the bottom back corners of the unit (see illustration below).

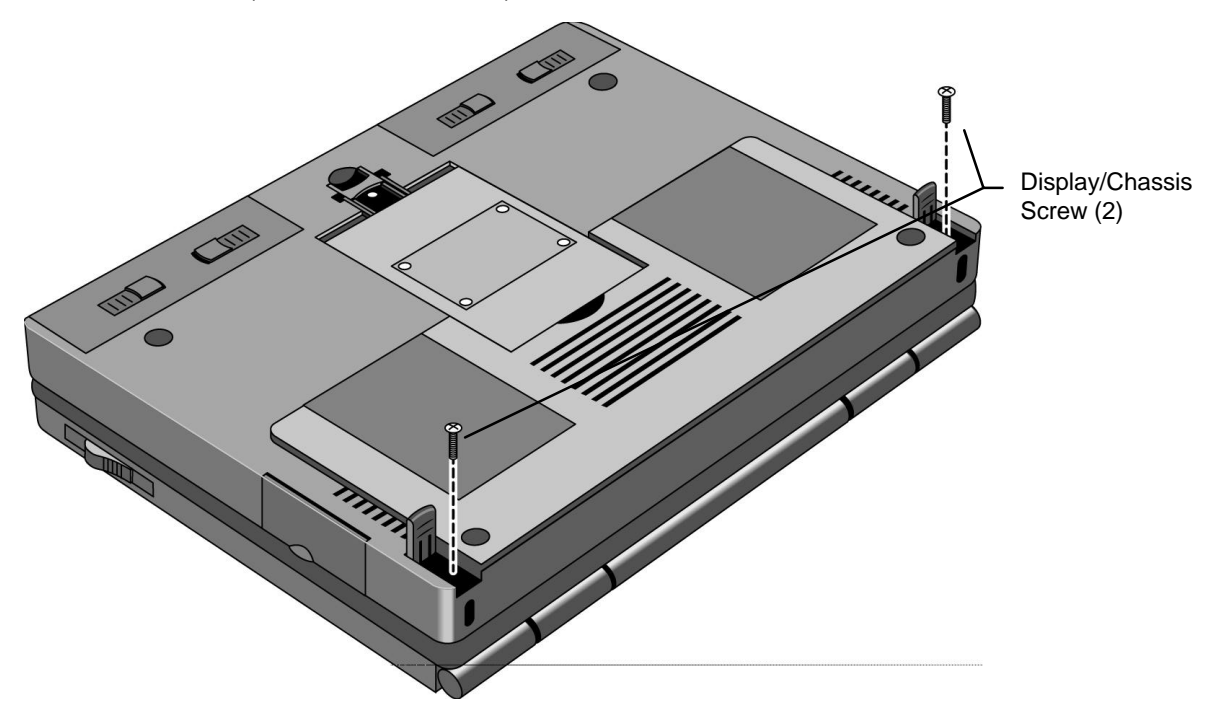

Figure 4 - Display Screws

Turn the unit right side up and dislodge the Icon assembly by placing the thumbs on each edge of the assembly and pushing lightly (see illustration below). The front edge of the Icon Assembly will lift up slightly

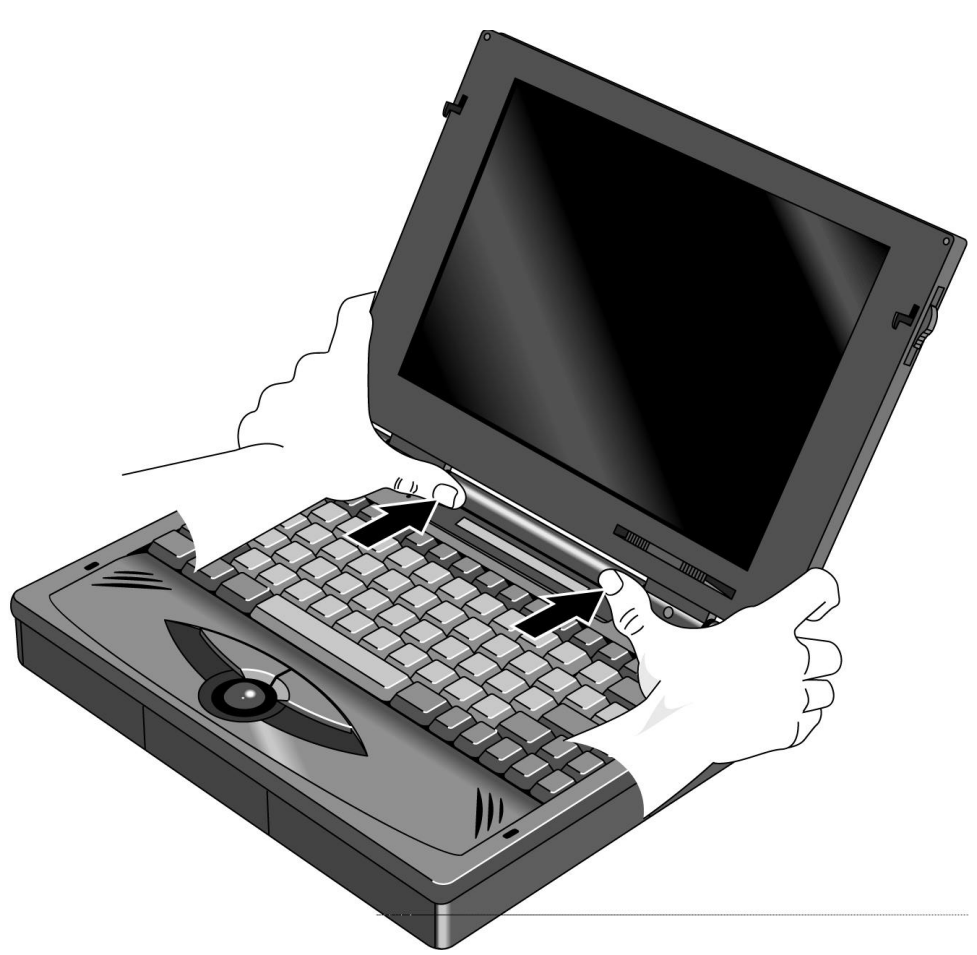

Figure 5 - Icon Assembly

Lift the display straight up about 1 inch. The Icon Assembly will lift up with the display. Move the Icon assembly out of the way. The cable from the Icon Assembly to the PC board does not need to be removed if only the display is being removed. Otherwise, slide the connector sleeve up to remove the Icon Assembly cable.

If only the Icon assembly is to be removed, the display may be lowered back into position.

To remove the Display Assembly, remove the two cables attaching the display module to the PC board. Lastly, remove the two screws attaching the grounding straps to the PC board. The display can now be removed the rest of the way.

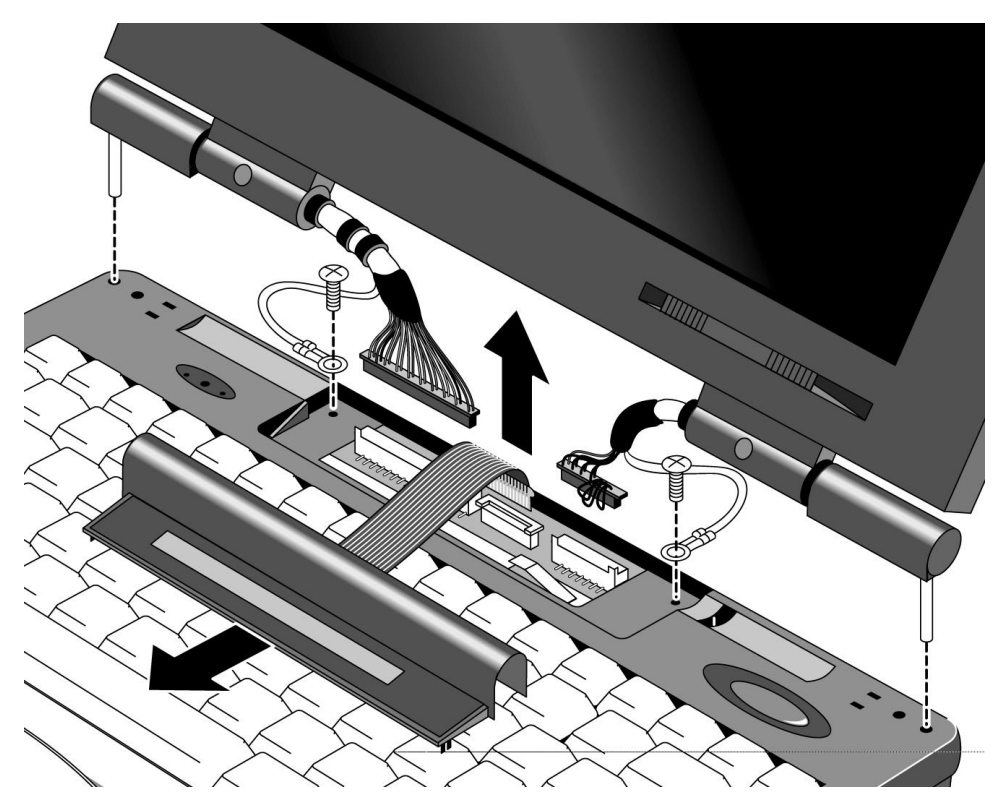

Figure 6 - Display Removal

To reinstall the display module or Icon Assembly, just reverse the above procedure. **Caution: To avoid crimping the Icon Assy Flex Cable, ensure that it is tucked inside of the Icon Assy "tunnel."** When reinstalling the Display Module, make sure that the two posts on either side of the display line up parallel with their slots in the top case. If they are not parallel, the post will get caught inside the top case before the display is seated completely. If this happens, remove the display and line the posts up properly.

### **Palm Rest Assembly and Track Ball Assembly**

(HP Authorized Service Providers Only)

Before removing the Palm Rest Assembly or Track Ball Assembly the battery and the floppy disk drive modules (a second battery may be installed in to the floppy disk drive bay) must be removed. See instructions for removal of these two modules.

In the floppy disk drive and battery bays are four Phillips screws, two in each bay. Remove these screws while the unit is upside down. If the keyboard is to be removed withdraw the two Phillips screws under the Hard Disk Drive as shown in the illustration below.

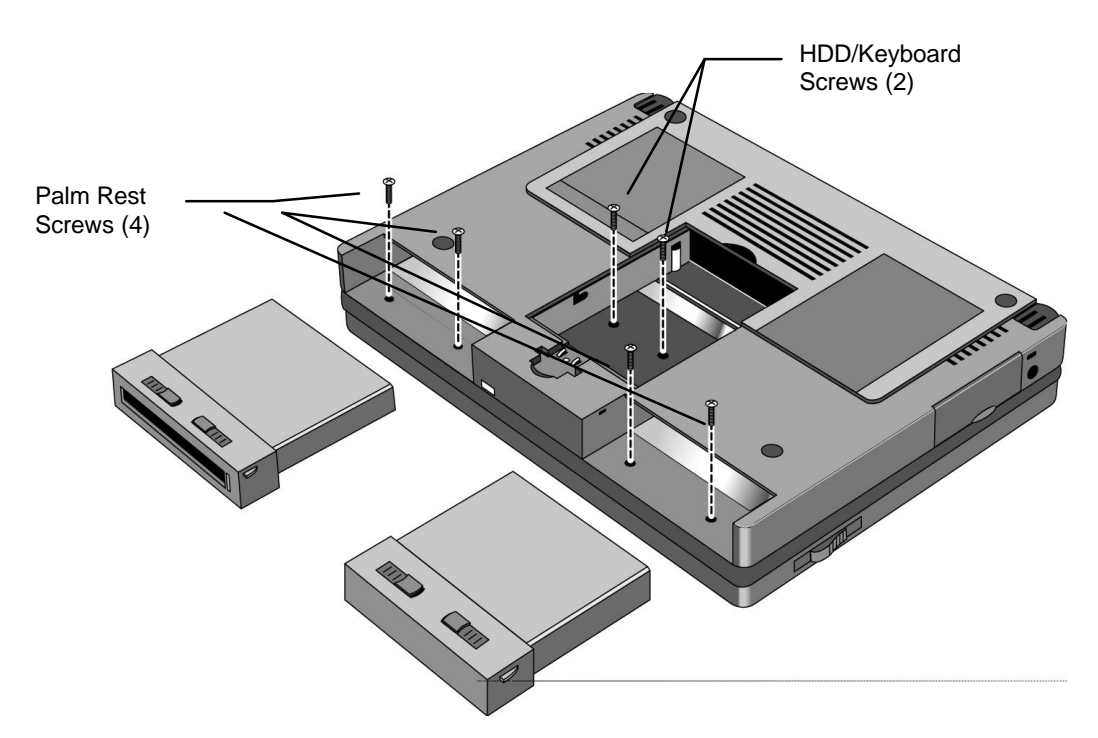

Figure 7 - Lower Case Screws

Turn the unit right side up, open the lid and lift up on the Palmrest. Disconnect the cable attaching the Palmrest to the Track Ball Assembly.

To remove the Track Ball Assembly, disconnect the Track Ball Assembly cable and remove the one screw that holds the Track Ball Assembly in place (see illustration below). The Track Ball Assembly then lifts out.

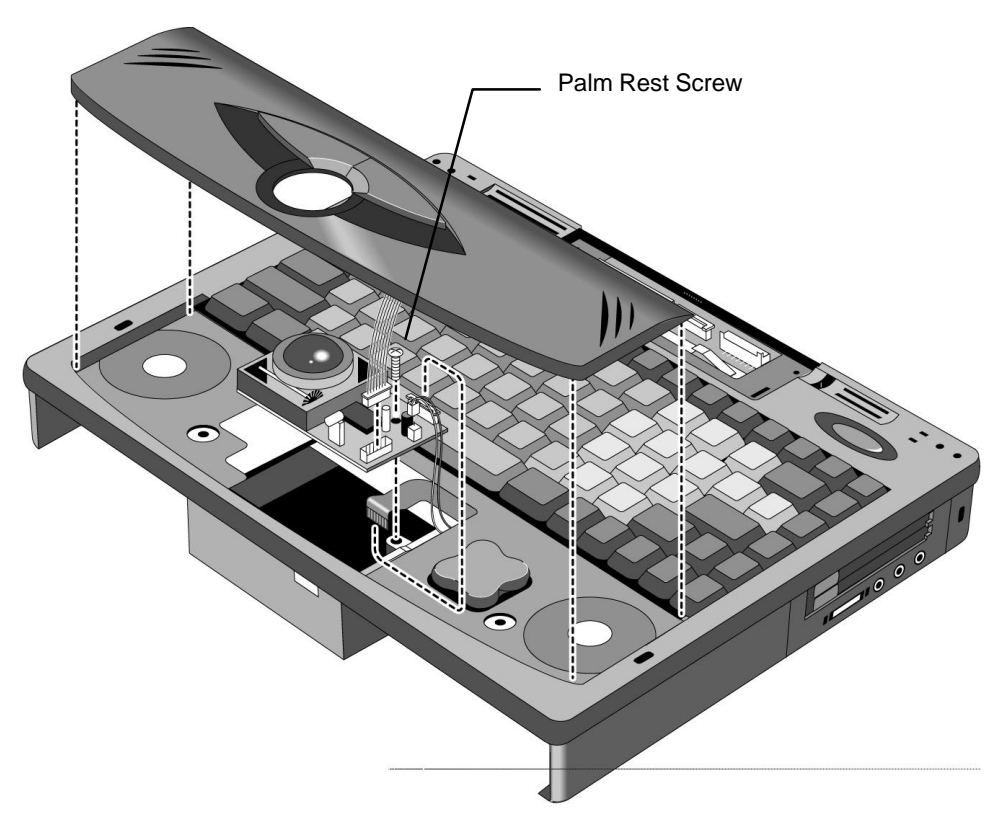

Figure 8 - Palm Rest and Track Ball Assemblies

To replace, reverse the above procedure.

## **Keyboard Assembly and Power Board (PCB Assy DC Power PI-DC)**

(HP Authorized Service Providers Only)

To remove the Keyboard Assembly, lift the front edge of the keyboard and rotate the keyboard up. Next, remove the connecting PC board by pulling up on the pull tabs attached to the back. The cables can then be disconnected by sliding the sleeves out on the connecting PC board connectors.

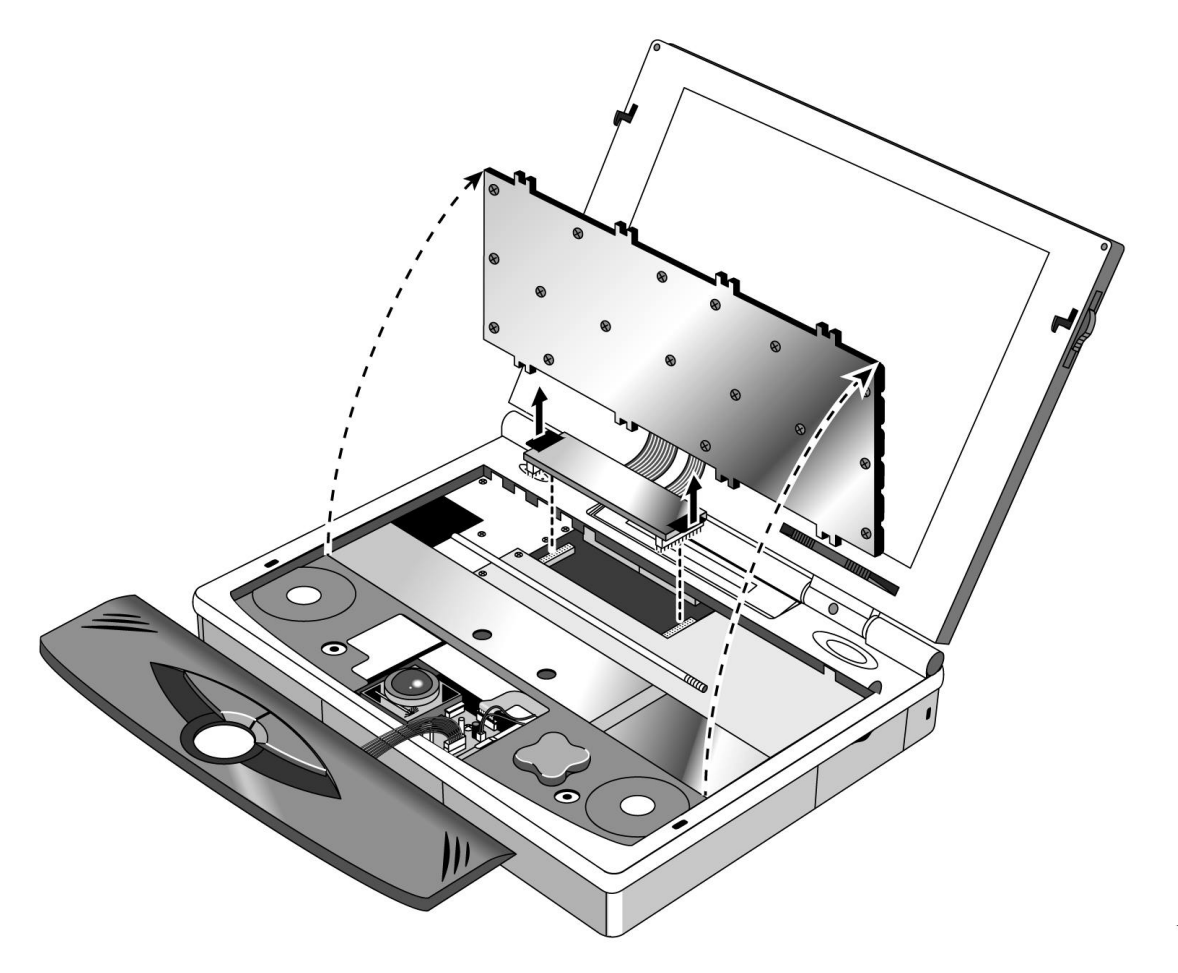

Figure 9 - Keyboard and Power Board

### **Upper Cover Assembly and Icon Board (PCB Assy PI-ICON)**

(HP Authorized Service Providers Only)

### **Required Equipment:**

• Phillips Screwdriver

#### **Components to remove prior to Upper Cover:**

- 1. HDD and Battery
- 2. Icon Assembly and Display Module
- 3. Palm Rest Assembly
- 4. Keyboard Assembly and Power Board (PCB Assy DC Power PI-DC)
- 5. Heat Spreader Assembly

### **Removal Procedure**

- 1. Remove Battery and Hard Disk Drive.
- 2. Follow the Icon Assembly and Display Module Removal Procedures to remove these components.
- 3. Follow the Keyboard Assembly and Power Board Removal Procedure to remove these components.
- 4. Remove the Heat Spreader by unfastening the two Heat Spreader/CPU Screws, the Display/Chassis Screw, and the Palm Rest Screw (see illustration below). **Caution: Do not remove the Heat Pipe from the Heat Spreader; any flex in the pipe will diminish its effectiveness.**

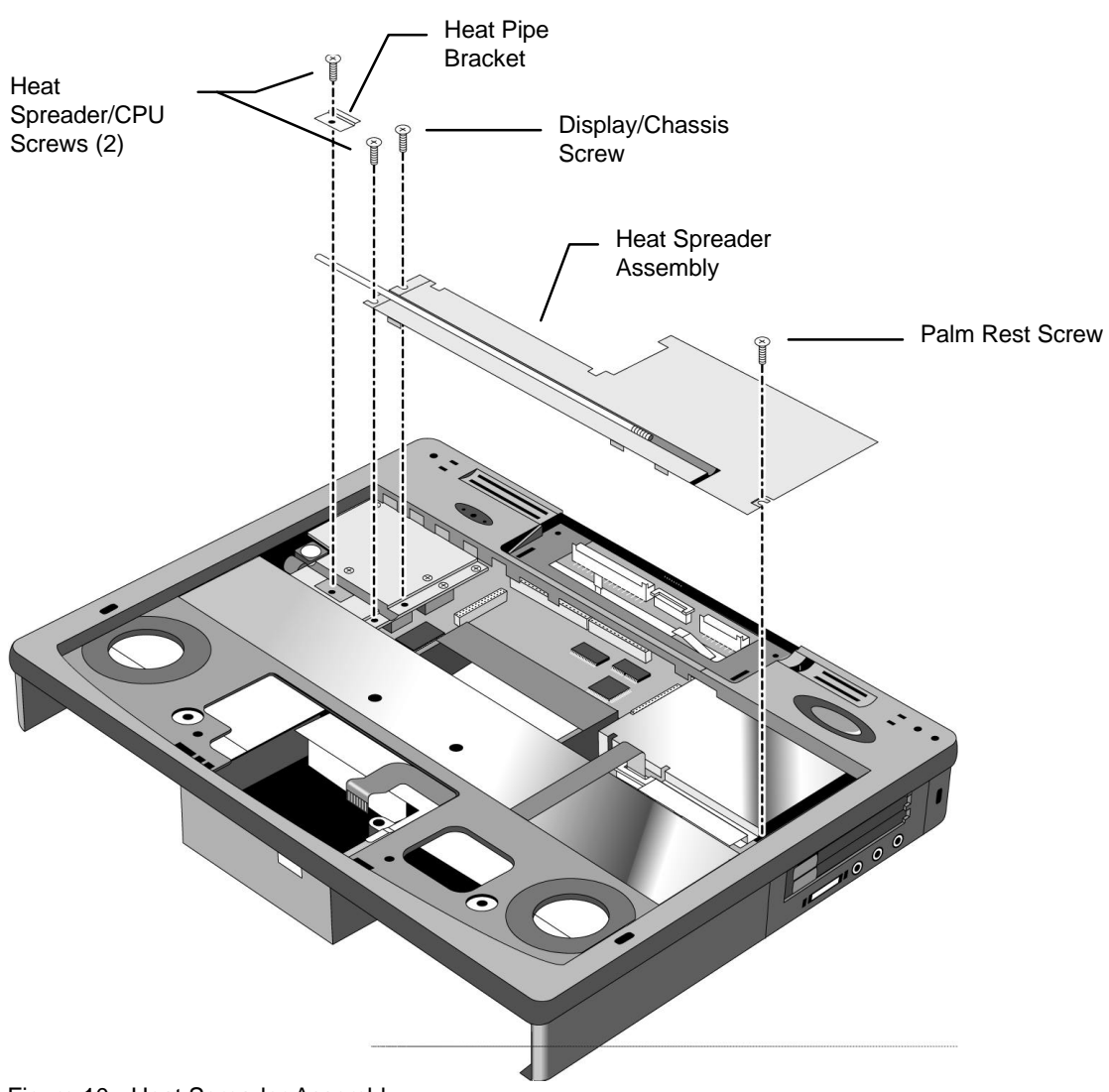

Figure 10 - Heat Spreader Assembly

5. Remove the Upper Cover by removing the Palm Rest Screw on the left side of the cover. Next, pull the right side outward until it comes off the snap. Once the cover clears the snap, the left side will lift free (see illustration below). The Microphone Assembly may dislodge from the Upper Cover during removal. If it does not, gently pull the Microphone Assy from the pocket in the Upper Cover. If necessary, the Microphone Assy may be removed from the Icon Board at this point.

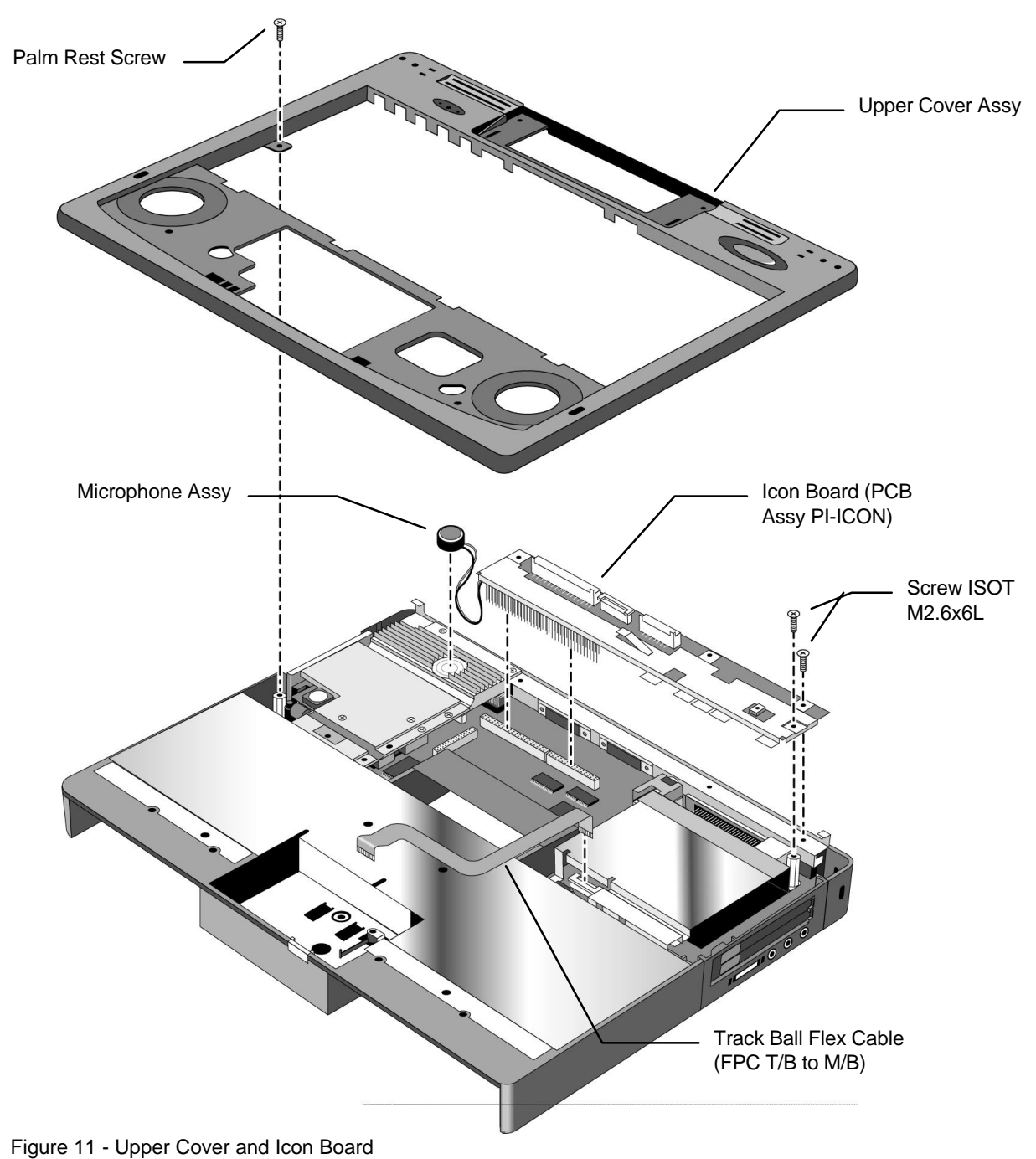

- 
- 7. Remove the two screws in the right corner of the Icon Board (PCD Assy PI-ICON). Gently rock the Icon Board forward and back while pulling upward until the pins dislodge from the connector.

#### **Replacement Procedure:**

1. Reverse the *Removal Procedure* with the replacement component(s).

### **CPU Module and Heat Sink**

(HP Authorized Support Providers Only)

### **Required Equipment:**

• Phillips Screwdriver

#### **Components to remove prior to CPU and Heat Sink:**

- 1. HDD and Battery
- 2. Icon Assembly and Display Module
- 3. Palm Rest Assembly
- 4. Keyboard Assembly and Power Board (PCB Assy DC Power PI-DC)
- 5. Heat Spreader Assembly
- 6. Upper Cover and Icon Board (PCB Assy PI-ICON)

#### **Removal Procedure**

- 1. Remove Battery and Hard Disk Drive.
- 2. Follow the Icon Assembly and Display Module Removal Procedures to remove these components.
- 3. Follow the Keyboard Assembly and Power Board Removal Procedure to remove these components.
- 4. Follow the Upper Cover and Icon Board (PCB Assy PI-ICON) Removal Procedures to remove these components. Note, the Icon Board does not need to be removed to gain access to the CPU Module and Heat Sink. However, removing it does create additional space for maneuverability
- 5. Remove the two screws located towards the back of the CPU Module (see below illustration).
- 6. A portion of the Heat Sink is located underneath the CPU Module. However, removing the Heat Sink prior to the CPU Module facilitates the removal of the CPU Module. To remove the Heat Sink, unfasten the two screws and lift up on the back of the Heat Sink. This will remove the Heat Sink and dislodge the front socket of the CPU Module.
- 7. The CPU Module can now be removed completely by gently pulling up and rocking the component back and forth. Be aware of the Contact Spring Docking Pin (see below illustration) as it will easily fall free of the System Board.

#### **Replacement Procedure:**

1. Reverse the *Removal Procedure* with the replacement component(s).

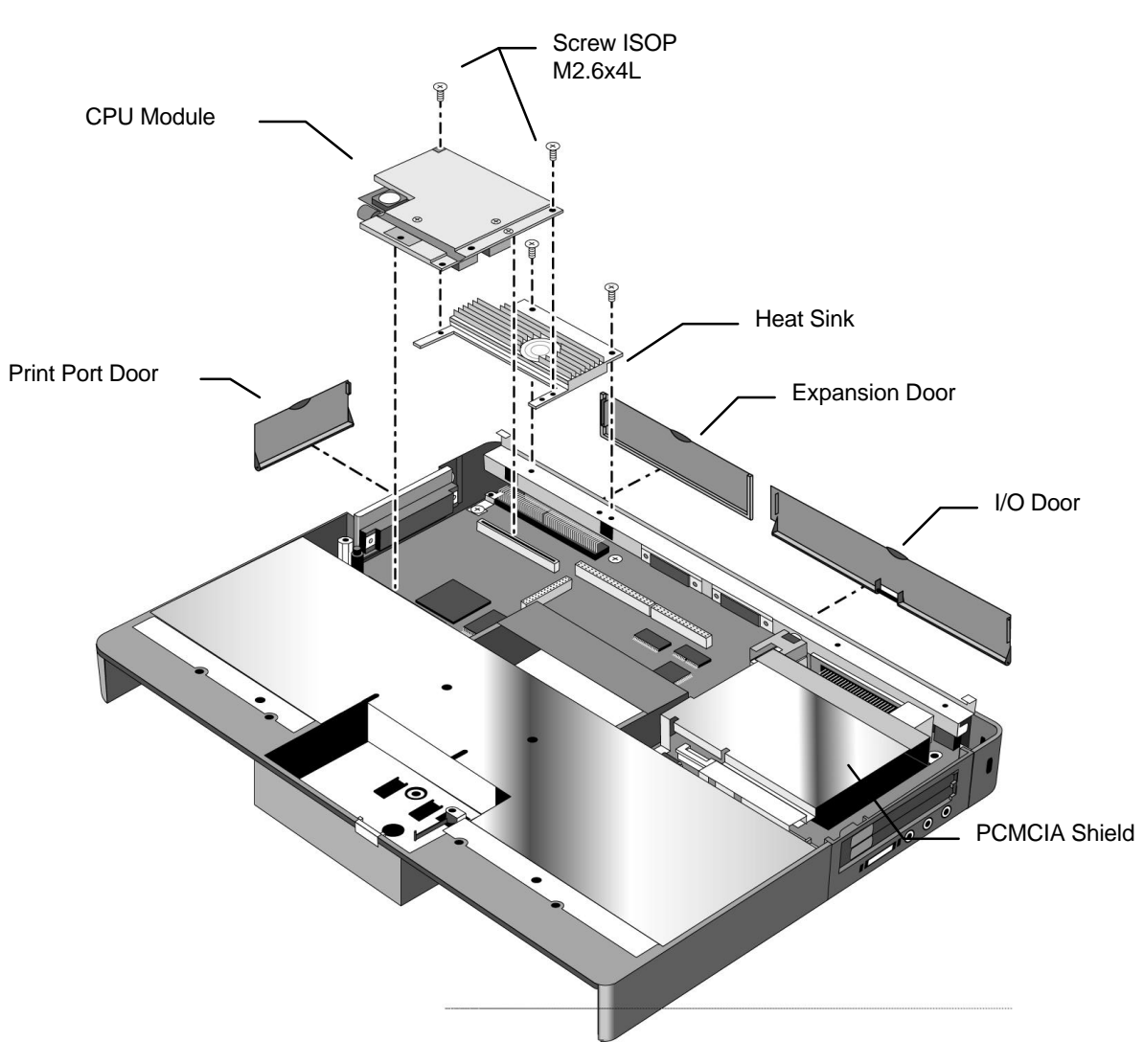

Figure 12 - CPU Module and Heat Sink

## **System Board (PCB Assy PI-586)**

(HP Authorized Support Providers Only)

### **Required Equipment:**

- Phillips Screwdriver
- Nutdriver (5 mm or 3/16 in)

#### **Components to remove prior to CPU and Heat Sink:**

- 1. HDD and Battery
- 2. Icon Assembly and Display Module
- 3. Palm Rest Assembly
- 4. Keyboard Assembly and Power Board (PCB Assy DC Power PI-DC)
- 5. Heat Spreader Assembly
- 6. Upper Cover and Icon Board (PCB Assy PI-ICON)
- 7. CPU Module and Heat Sink

#### **Removal Procedure**

- 1. Remove Battery and Hard Disk Drive.
- 2. Follow the Icon Assembly and Display Module Removal Procedures to remove these components.
- 3. Follow the Keyboard Assembly and Power Board Removal Procedure to remove these components.
- 4. Follow the Upper Cover and Icon Board (PCB Assy PI-ICON) Removal Procedures to remove these components.
- 5. Follow the CPU Module and Heat Sink Removal Procedures to remove these components.
- 6. Disconnect the Track Ball Flex Cable (FTB T/B to M/B) (see Figure 11).
- 7. Remove the five Palm Rest Screws and three Standoffs (see below illustration).
- 8. Lift the PCMCIA Shield off of the System Board.
- 9. The System Board can now be lifted out. Note that the Bezel Assembly will be removed along with the System Board.

#### **Replacement Procedure:**

1. Reverse the *Removal Procedure* with the replacement component(s). Note, the Bezel Assy should be placed in the Lower Cover Assy first. The System Board can then be positioned by inserting the audio ports (right side) through the Bezel and lowering the left side into place.

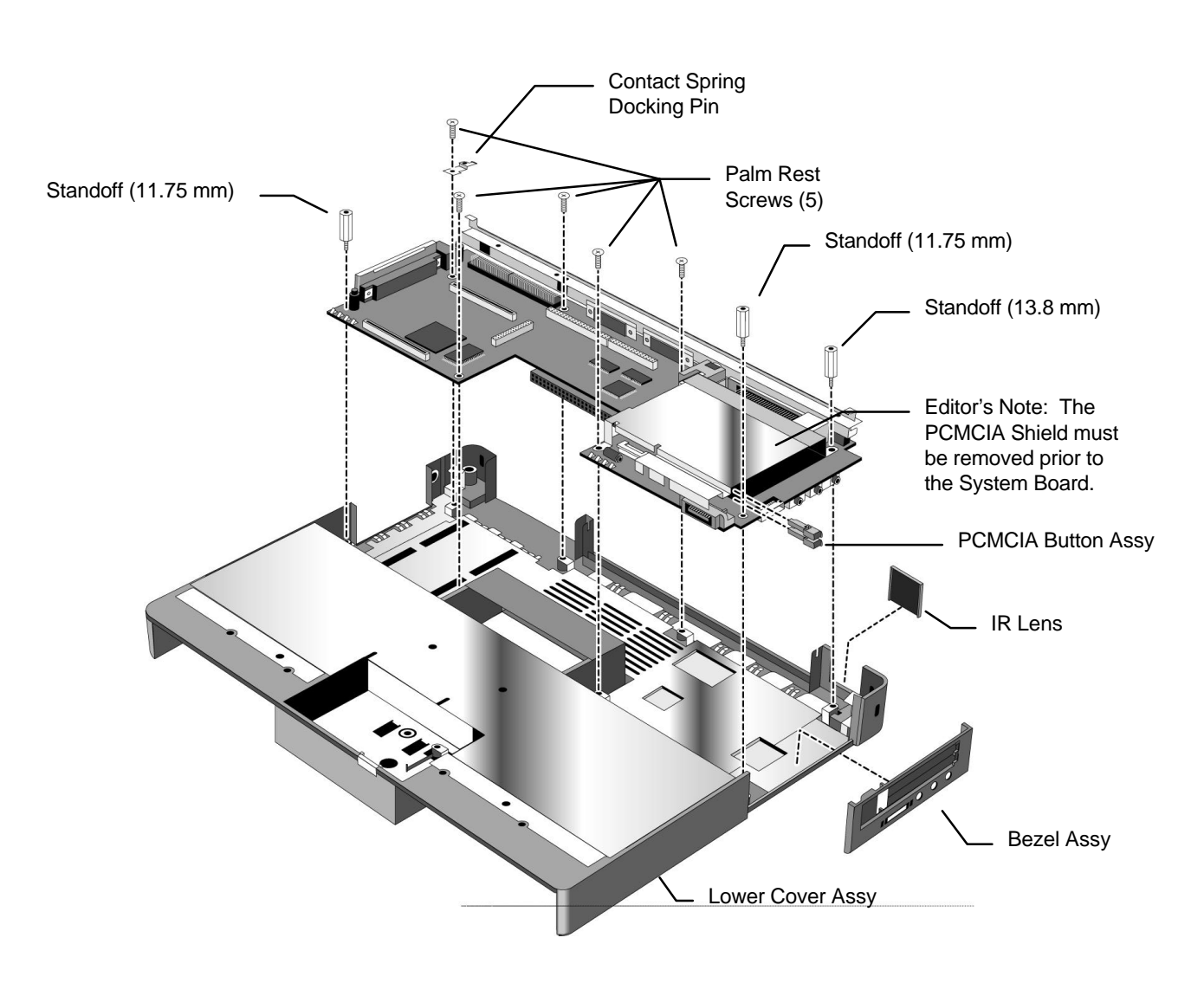

Figure 13 - System Board

## **Configuration and Setup**

## **Main Configuration Screen**

Pressing [fn][f2] invokes the BIOS setup and configuration utility. Users can check system configuration and changes settings using [f] keys from this screen. This is the most accurate place to check battery and system status. Pressing [f3] from this screen exits back to the current application. The setup/configuration utility is operating system independent.

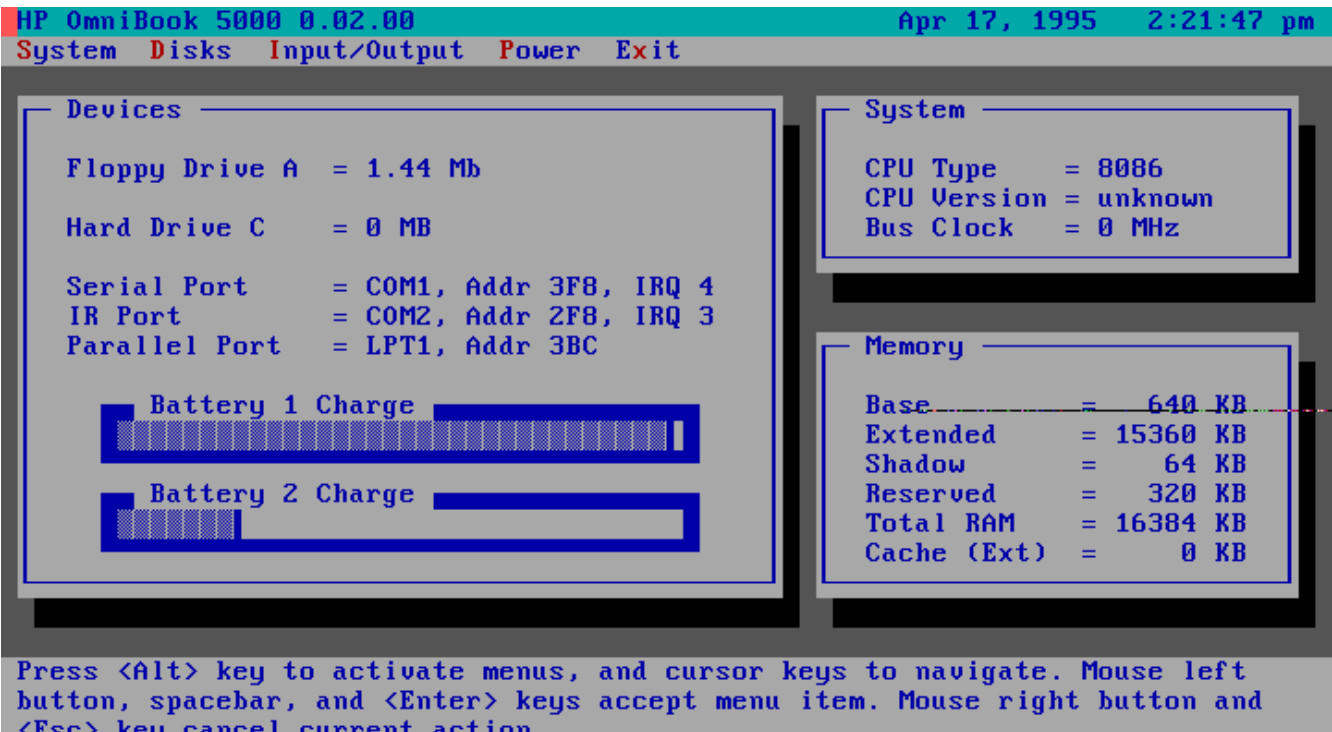

### **Power Screen**

The power screen contains the current power level of the main and auxiliary battery. The auxiliary battery charge status does not show up if no auxiliary battery is installed. Power conservation settings consists of the options shown which allow customer selection of "Turn OFF" (instant off), "Auto Saveto-disk", "HDD power-down", and "CPU power-down".

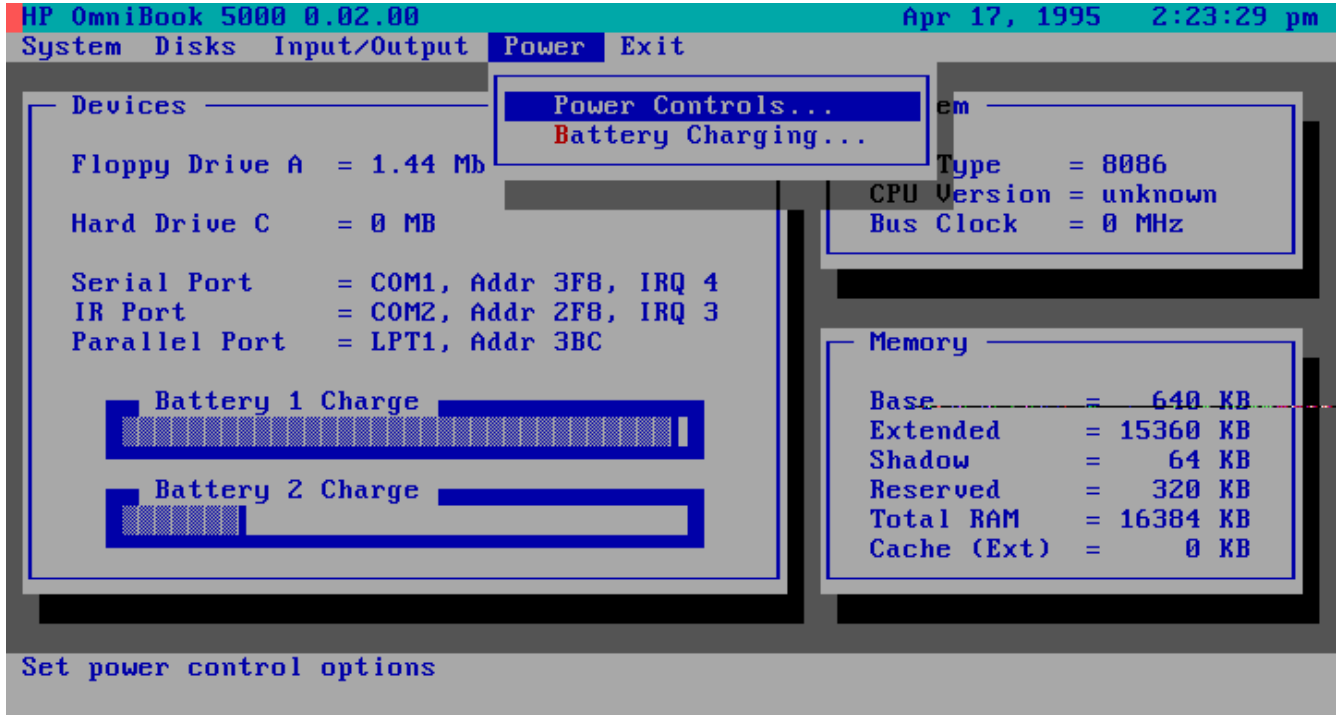

Figure 15 - Power Control Screen

## **Power Configuration**

To implement the power management capabilities, the following settings are set by the user from the power setup screen.

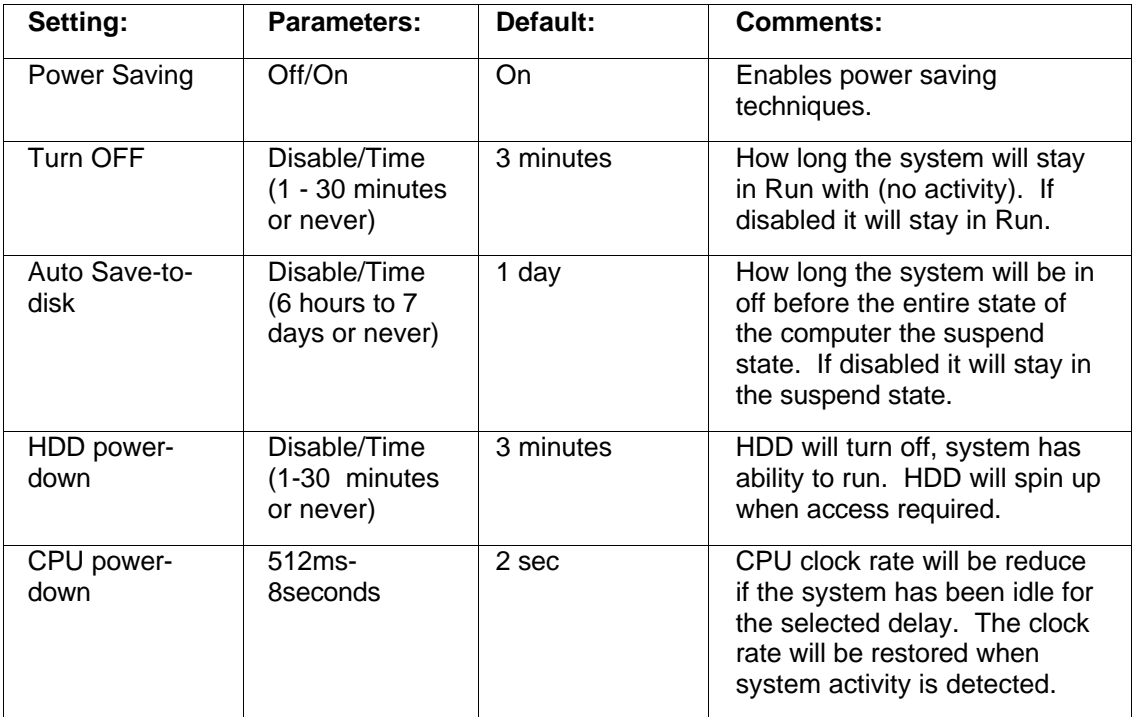

### **System Configuration**

The system screen contains the processor and memory information for the user to glance at. It also allows the user to set the date and time. The real time clock is not changed until the user exits the setup program. The user can also enable or disable the processor cache.

When the user decides to enable a password, a pop up window requests the old password, new password and confirmation of the new password. Hard drives or mass storage are not affected by the password--only the turn-on condition.

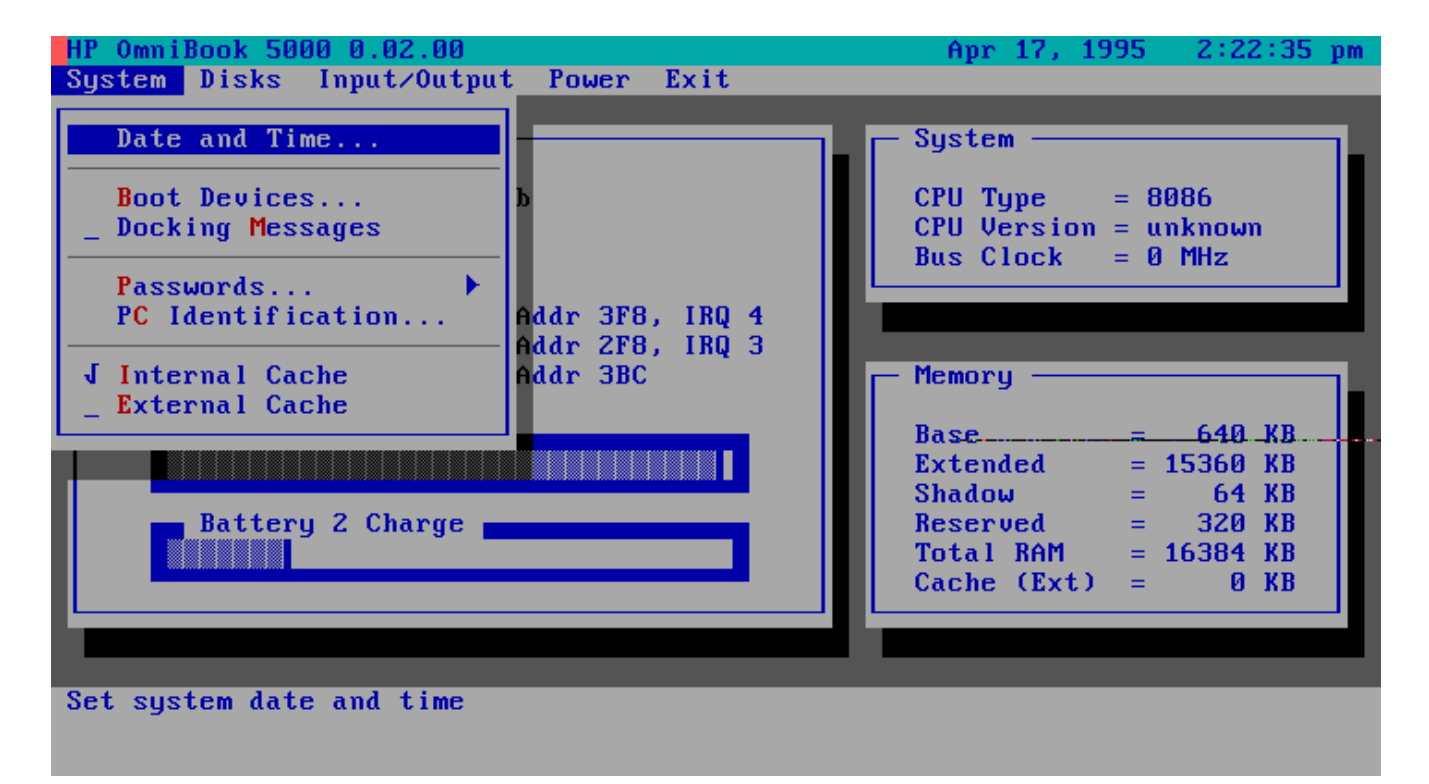

Figure 15 - System Configuration Screen

## **Input/Output Configuration**

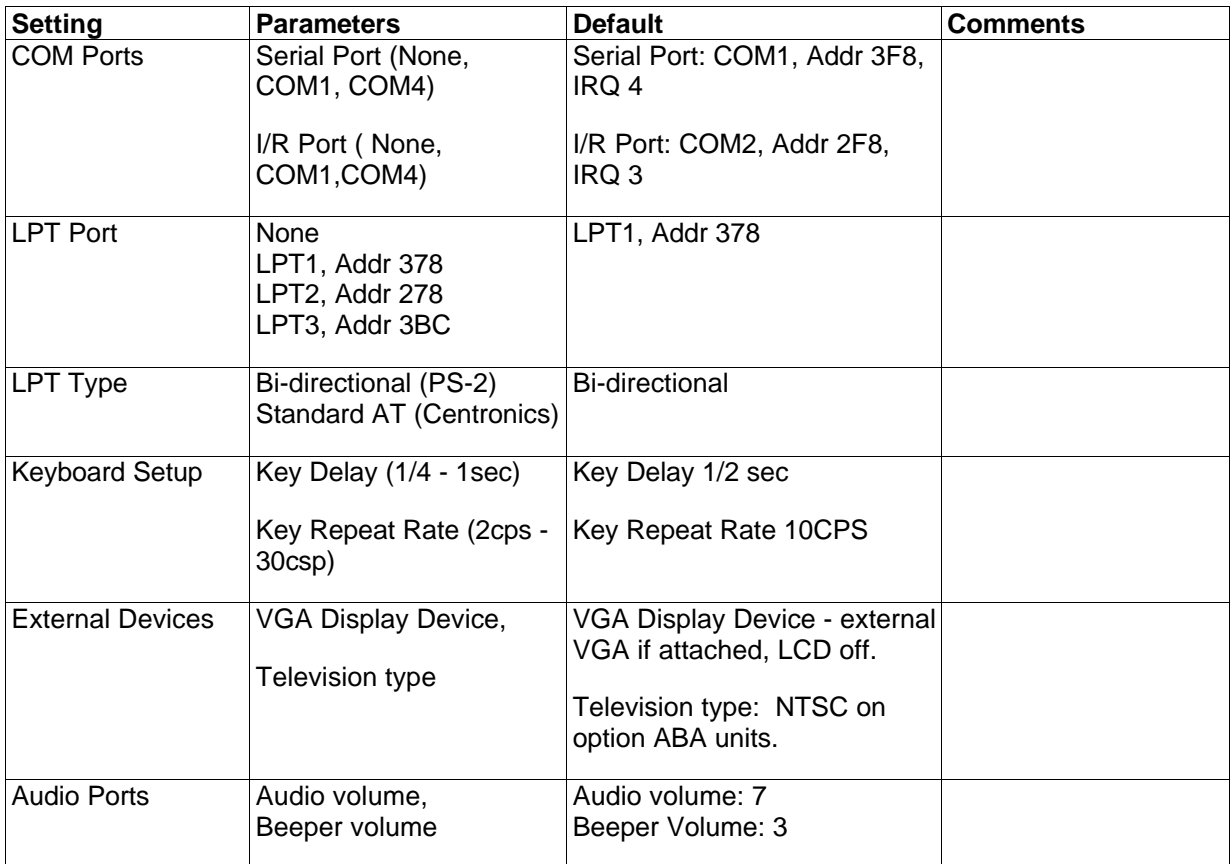

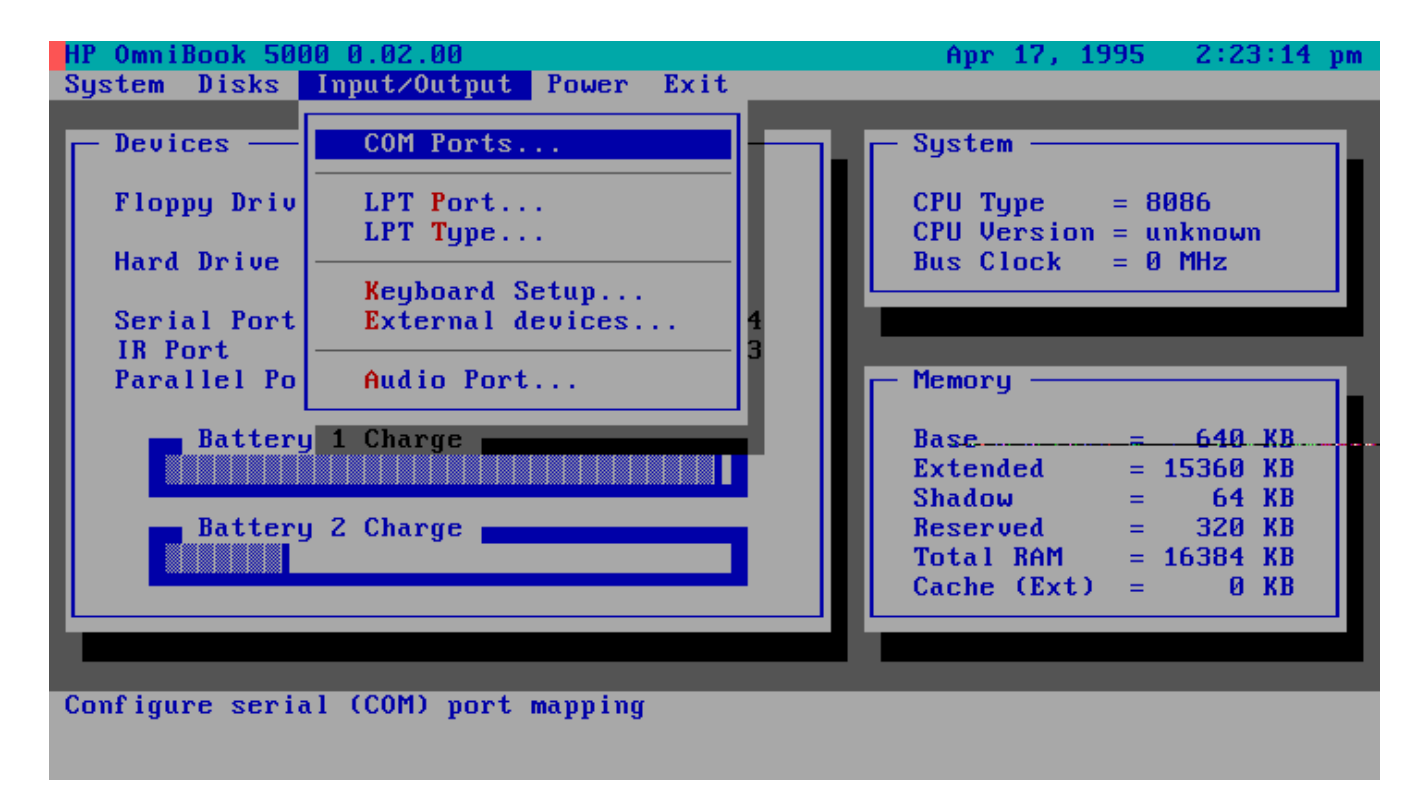

Figure 16 - Input/Output Screen

## **Disk Configuration**

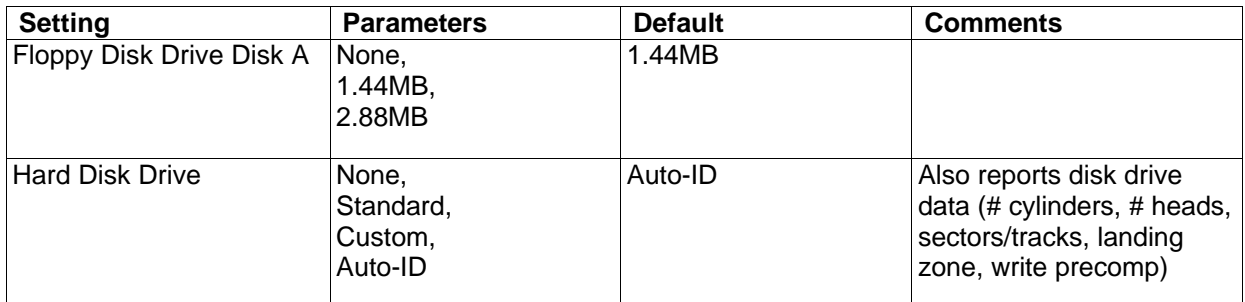

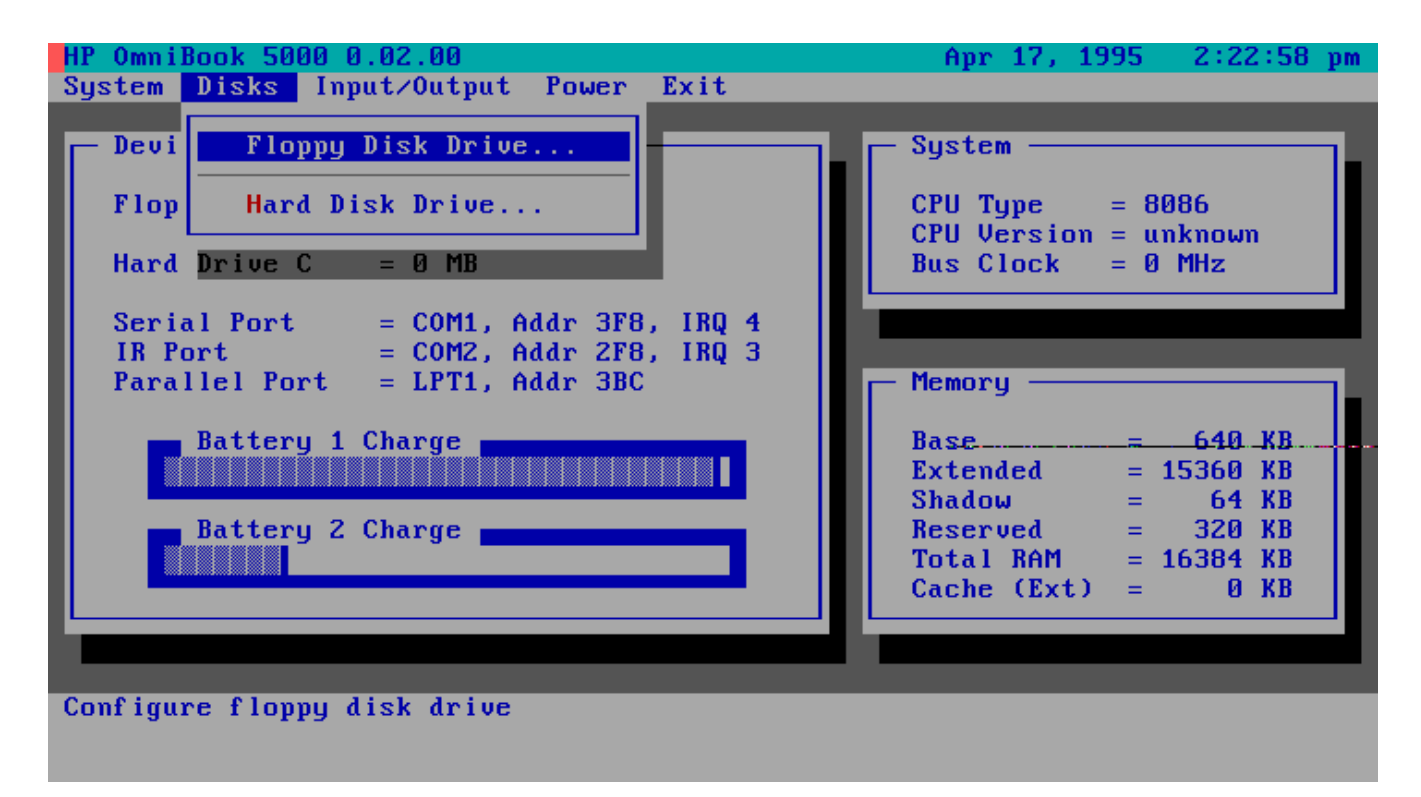

Figure 17 - Disk Configuration Screen

# **Troubleshooting and Repair**

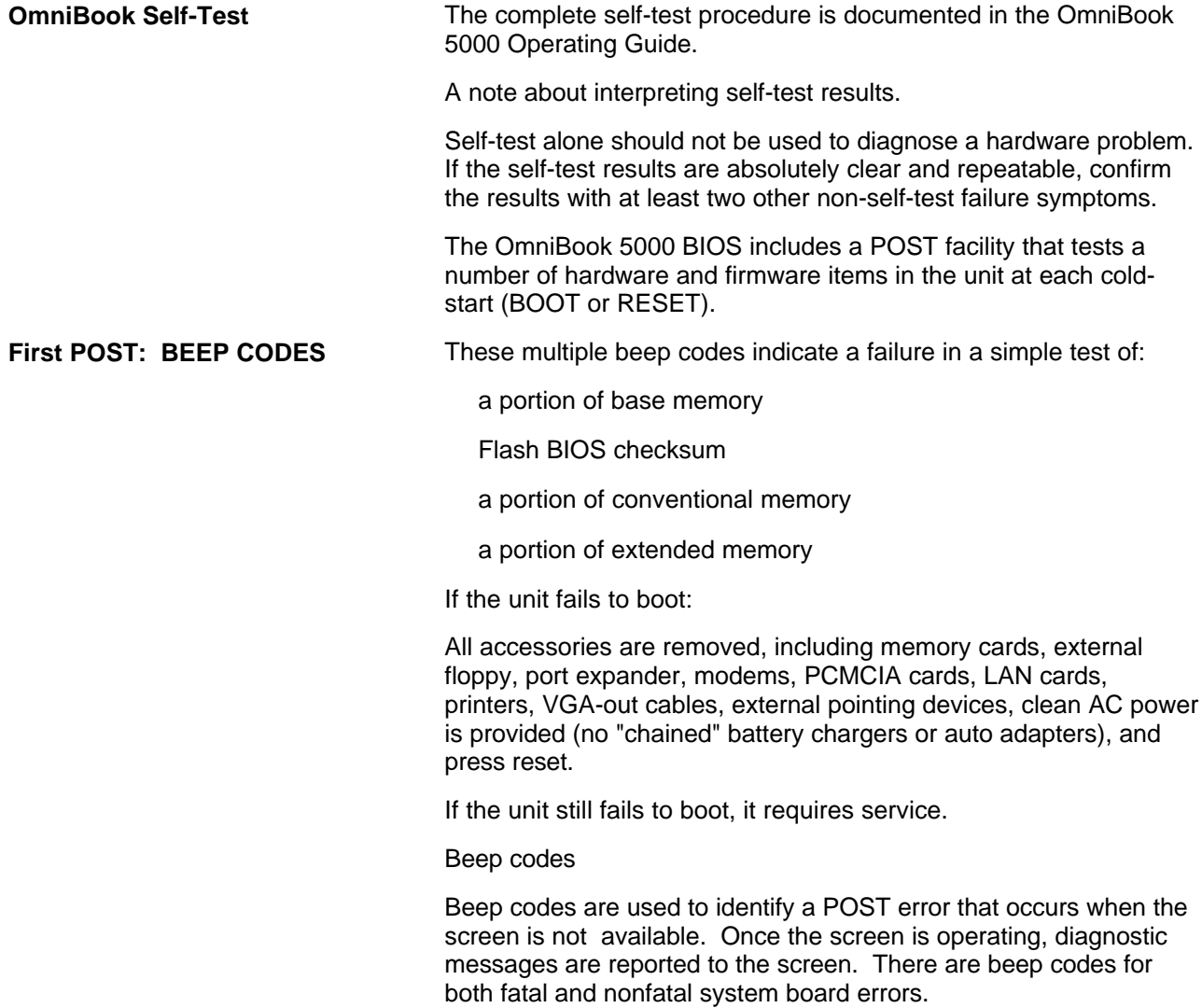

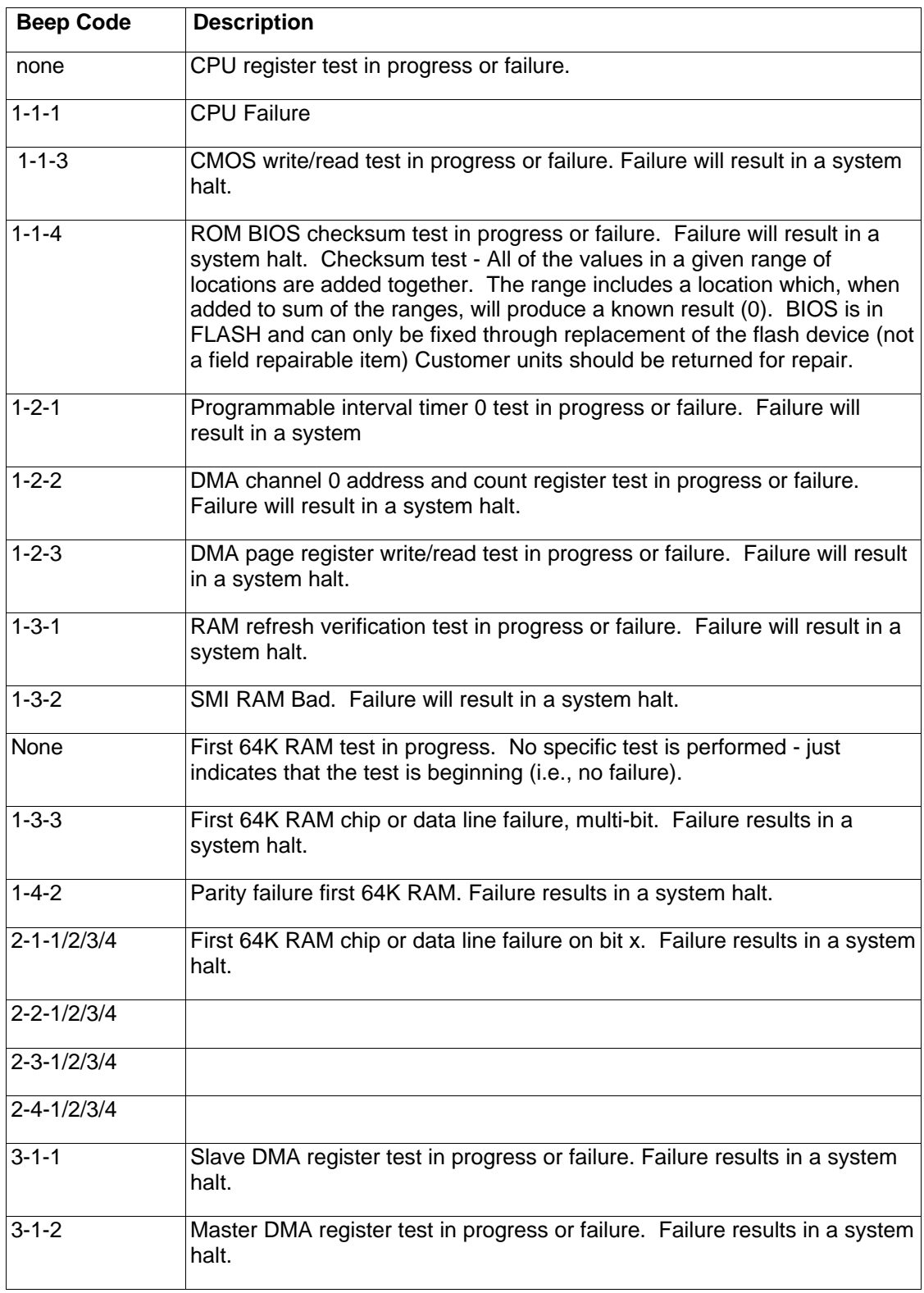

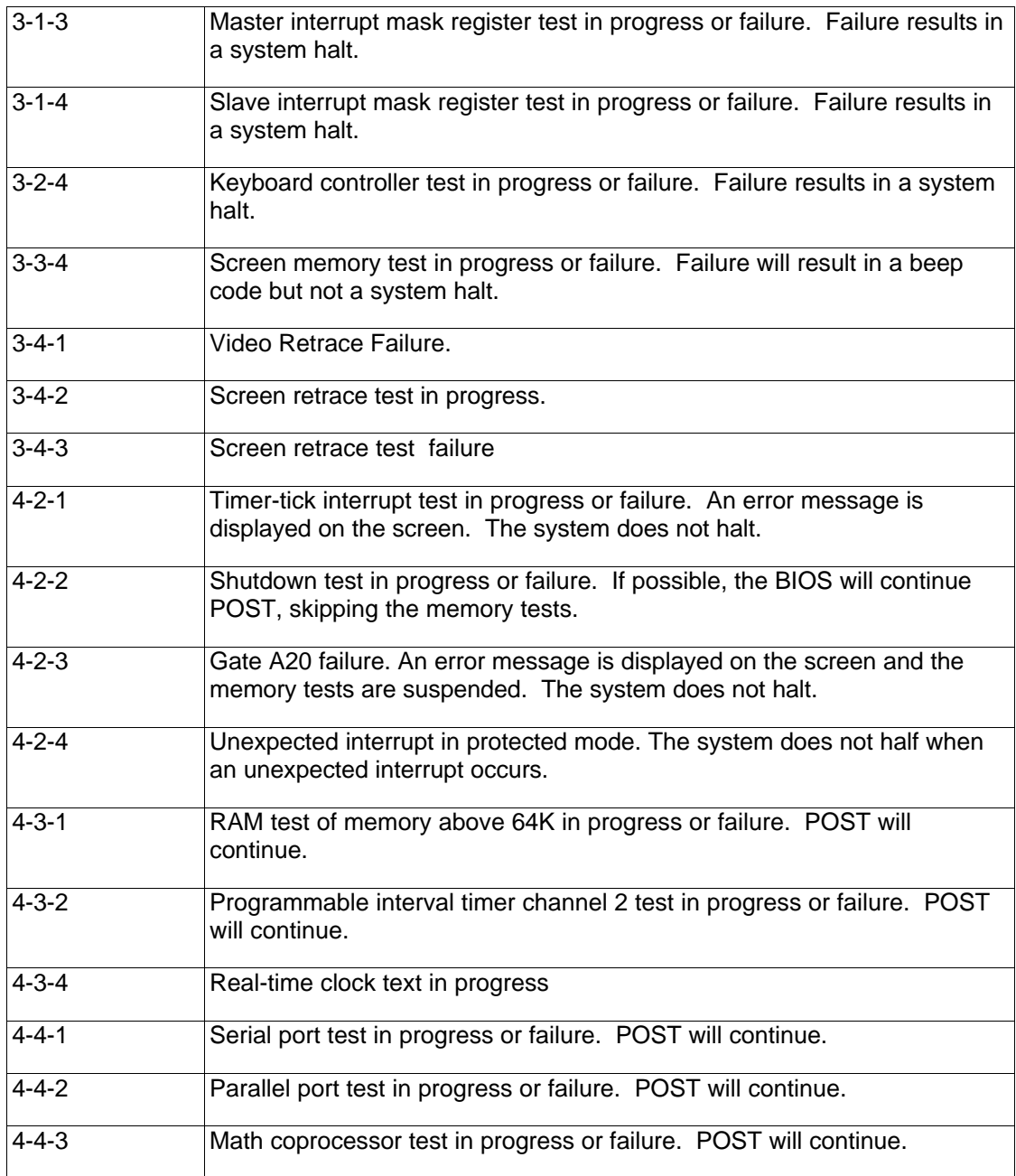

**Last POST: DISPLAY CODES** There are a number of POST tests that are performed after the BEEP Code tests. Failure of one or more of these tests will result in a displayed failure code (i.e., 03044). It is extremely important not to interpret a failure code immediately as a hardware failure until: all accessories are removed, including memory cards external floppy, port expander, modems, PCMCIA cards, LAN cards, printers, VGA-out cables, external pointing devices, clean AC power is provided (no "chained" battery chargers or auto adapters), and press reset.

If the unit still fails to boot, it requires service.

NOTE: make sure the display is adjusted to be visible.

#### **PhoenixBIOS POST** Within POST, there are three kinds of messages: **Messages (Power On Self Test)** Error messages: These messages appear when there is a failure in hardware, software, or firmware.

Informational messages: These messages provide information to the user but require no action.

Beep codes: This kind of warning sounds when POST errors occur and the screen is not available.

Because the OmniBook cannot be repaired by a service center below the FRU level, these messages will provided limited troubleshooting or repair information. However, the support specialist and service technician will be able to identify trends in repairs from these codes.

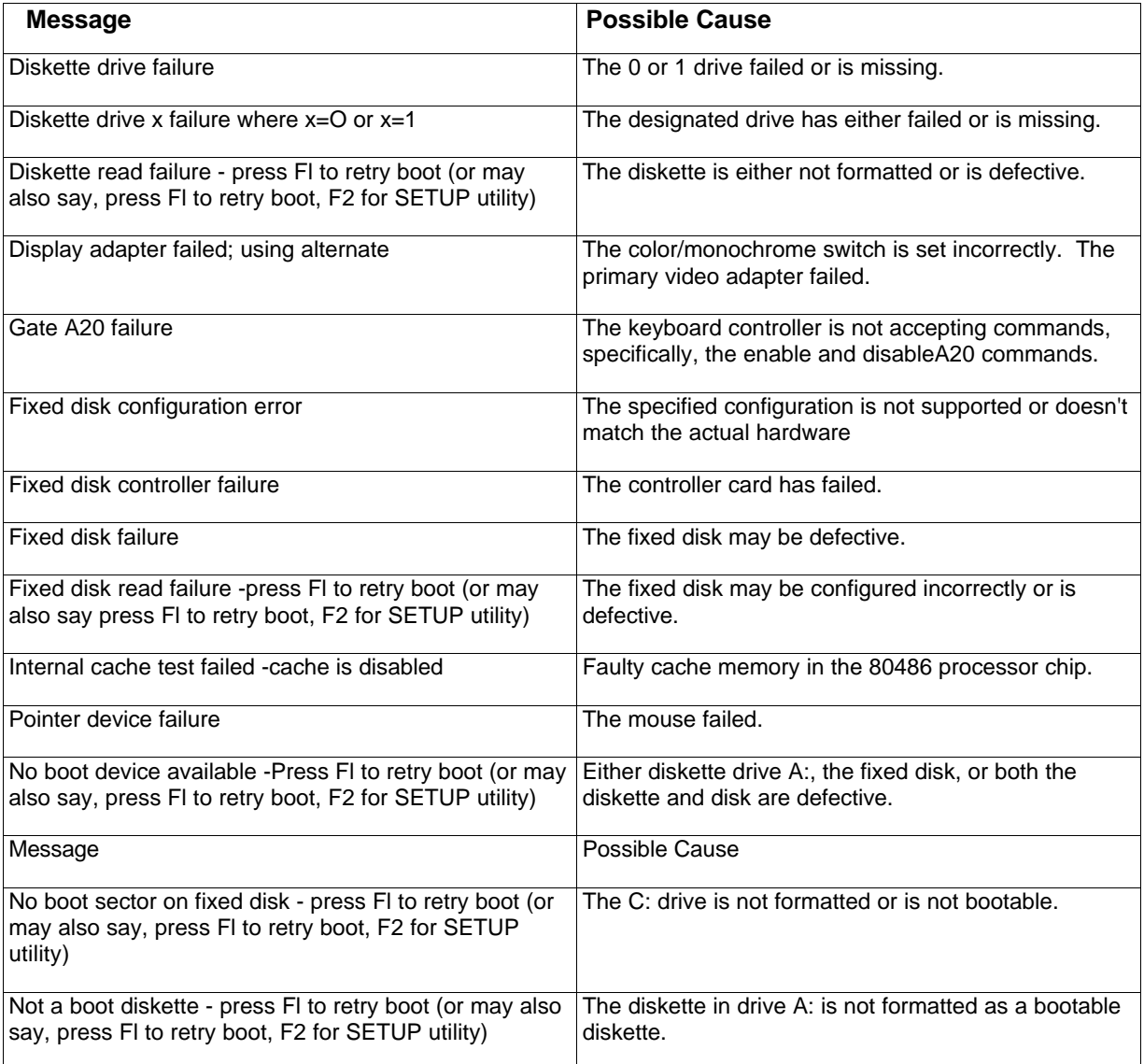

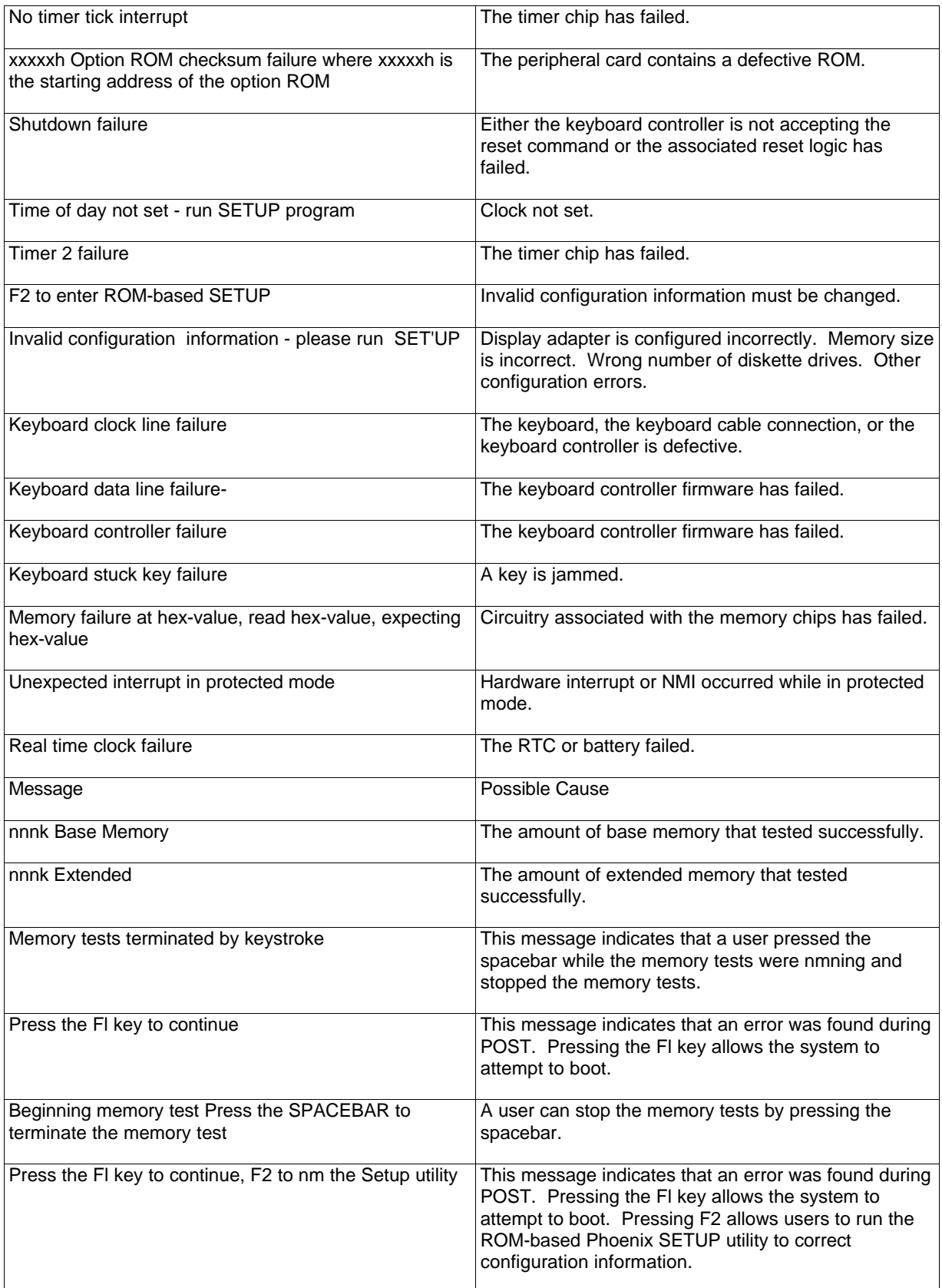

# **Appendix A: Part Numbers**

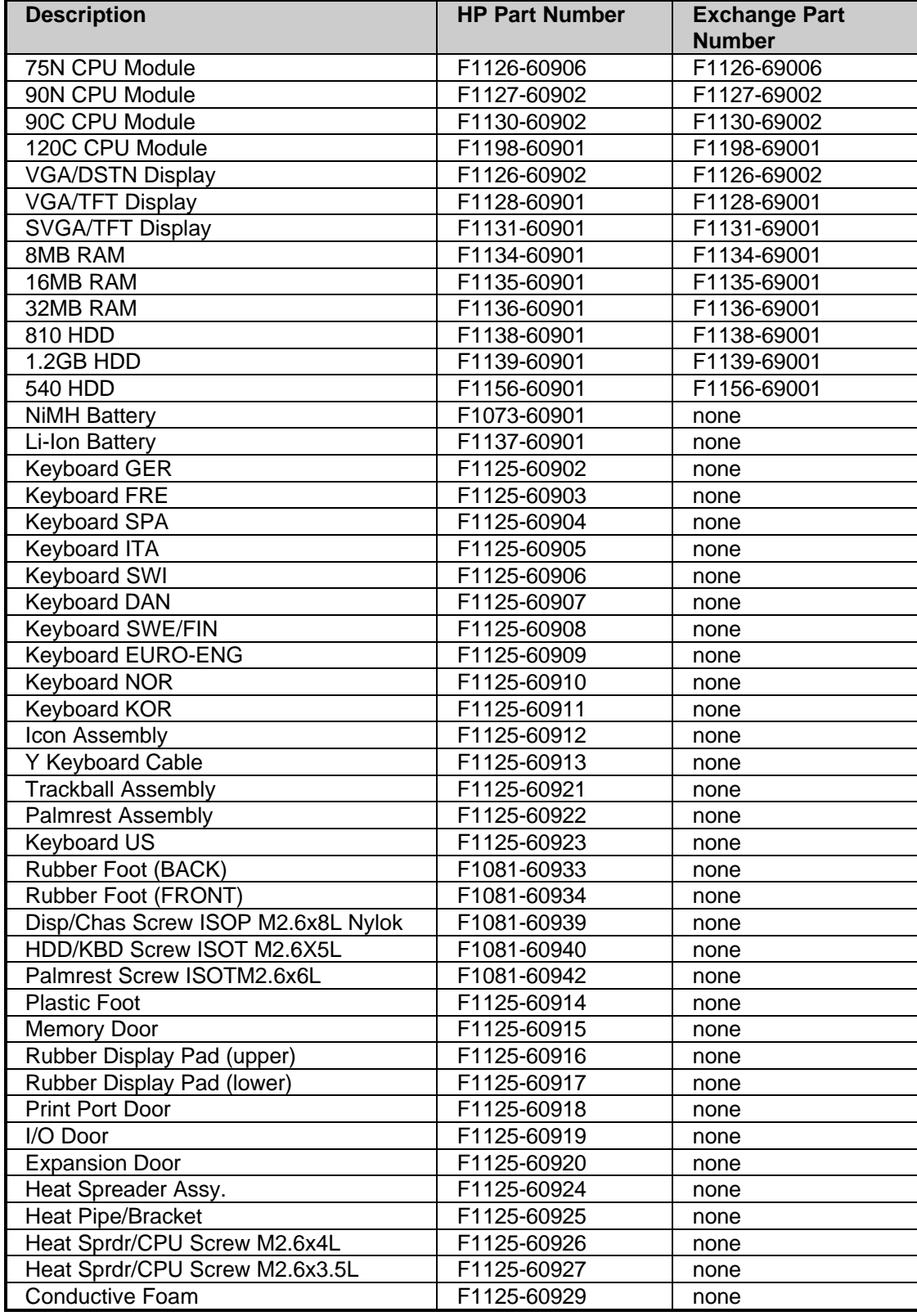

55

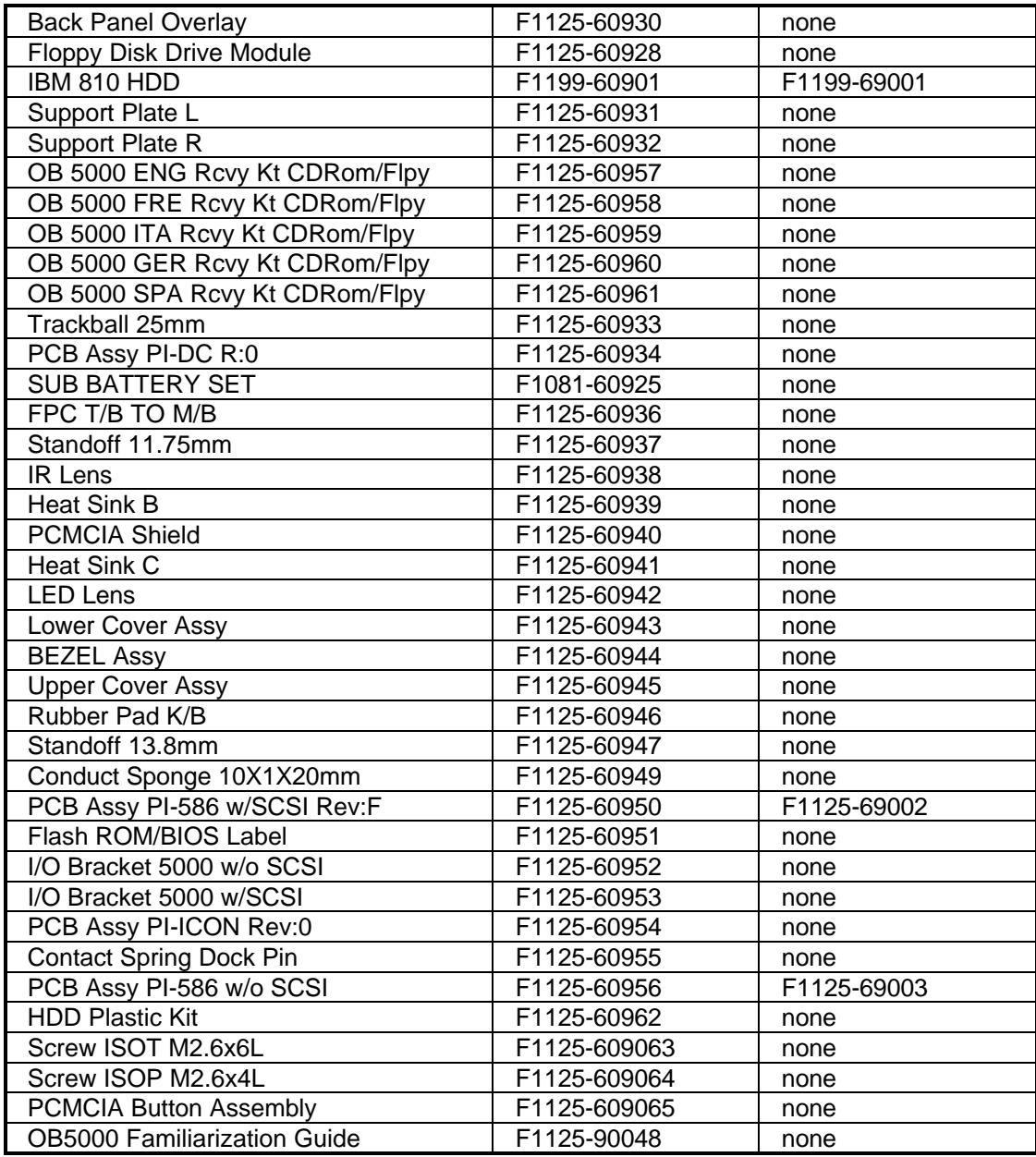

Free Manuals Download Website [http://myh66.com](http://myh66.com/) [http://usermanuals.us](http://usermanuals.us/) [http://www.somanuals.com](http://www.somanuals.com/) [http://www.4manuals.cc](http://www.4manuals.cc/) [http://www.manual-lib.com](http://www.manual-lib.com/) [http://www.404manual.com](http://www.404manual.com/) [http://www.luxmanual.com](http://www.luxmanual.com/) [http://aubethermostatmanual.com](http://aubethermostatmanual.com/) Golf course search by state [http://golfingnear.com](http://www.golfingnear.com/)

Email search by domain

[http://emailbydomain.com](http://emailbydomain.com/) Auto manuals search

[http://auto.somanuals.com](http://auto.somanuals.com/) TV manuals search

[http://tv.somanuals.com](http://tv.somanuals.com/)